## **Brugervejledning til Dell™ Photo All-In-One Printer 944**

Klik på linkene til venstre for oplysninger om printerens funktioner og betjeningsmuligheder. Se <u>[Yderligere oplysninger](file:///C:/data/CHM_OUT/systems/944/DK/ug/ug_dk.chm/ug_dk/findinfo.htm#533161)</u>, hvis du ønsker oplysninger om den<br>dokumentation, der fulgte med printeren.

Sådan bestiller du blæk eller forbrugsstoffer fra Dell:

1. Dobbeltklik på ikonet på skrivebordet.

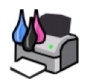

#### 2. Besøg Dells websted: **[www.dell.com/supplies](http://www.dell.com/supplies)**

3. Bestil Dell-forbrugsstoffer til printeren pr. telefon. Se *brugerhåndbogen* for at få oplyst et telefonnummer, der gælder i dit land.

Sørg for, at du har Dell-printerservicemærket parat, så du får den bedst mulige service. Se [Ekspresservicekode og servicemærke](file:///C:/data/CHM_OUT/systems/944/DK/ug/ug_dk.chm/ug_dk/findinfo.htm#536346).

## **Bemærk, NB og Forsigtig**

**BEMÆRK: Bemærk!** angiver, at der findes vigtige oplysninger, som hjælper dig til at udnytte printeren bedre.

**NB! NB!** angiver, at der er risiko for skade på hardwaren eller datatab, og forklarer hvordan du undgår problemerne.

**FORSIGTIG! FORSIGTIG! angiver, at der er livsfare eller risiko for skade på person eller materiel.**

#### **Oplysningerne i dette dokument kan ændres uden forudgående varsel. © 2005 Dell Inc. Alle rettigheder forbeholdes.**

Enhver form for kopiering uden skriftlig tilladelse fra Dell Inc. er strengt forbudt.

Varemærker, der bruges i denne tekst: *Dell og DELL-*logoet, *Dell Picture Studio* og *Dell Ink Management System* er varemærker tilhørende Dell Inc.; *Microsoft* og *Windows* er<br>registrerede varemærker tilhørende Microsof

Der kan blive anvendt andre varemærker og varenavne i dokumentet, der henviser til de enheder, der gør krav på de pågældende mærker og navne eller til deres produkter. Dell<br>Inc. fraskriver sig al ejendomsret til mærker og

**Model 944**

**Maj 2005 SRV HC345 Rev. A00**

## **Om printeren**

- O<sub>m printerens dele</sub>
- **O** [Installation af printeren](#page-2-0)
- [Brug af betjeningspanelet](#page-2-1)
- [Ilægning af papir](#page-6-0)
- [Om den automatiske papirtyperegistrering](#page-7-0)

Du kan anvende Dell Photo AIO Printer 944 til at udføre en lang række opgaver. Du skal dog være opmærksom på følgende:

- l Hvis printeren er tilsluttet en computer, kan du enten anvende printerens betjeningspanel eller printersoftwaren til at oprette dine projekter.
- l Du *er nødt til* at slutte printeren til en computer for at scanne, udskrive og faxe.
- l Du behøver *ikke* slutte printeren til en computer for at kopiere et dokument eller udskrive fra hukommelseskort, USB-hukommelsesnøgler eller PictBridgeaktiverede digitale kameraer.

## <span id="page-1-0"></span>**Om printerens dele**

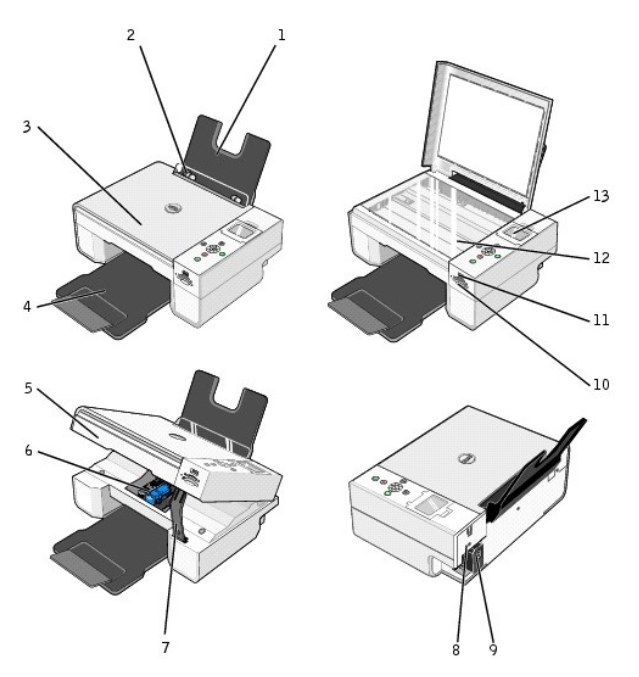

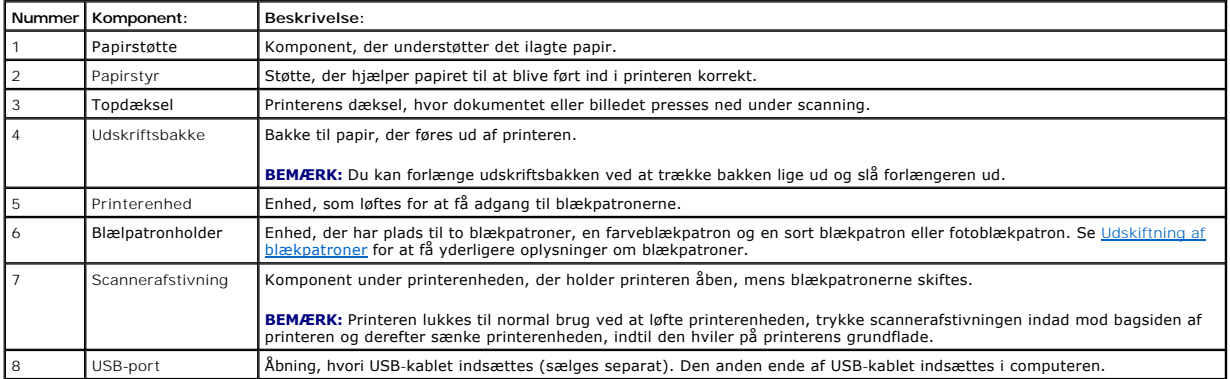

<span id="page-2-2"></span>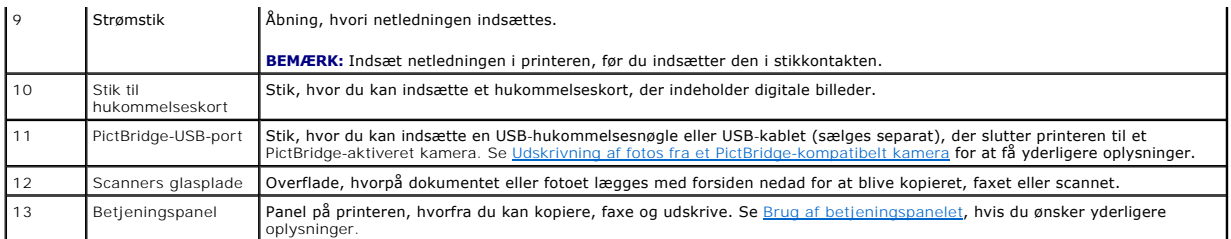

## <span id="page-2-0"></span>**Installation af printeren**

BEMÆRK: Dell AIO Printer 944 understøtter Microsoft® Windows® 2000, Windows XP og Windows XP Professional x64.

Følg instruktionerne på plakaten *Installation af printeren* for at installere hardware og software. Se <u>[Installationsproblemer](file:///C:/data/CHM_OUT/systems/944/DK/ug/ug_dk.chm/ug_dk/trouble.htm#1108804)</u>, hvis der opstår problemer under<br>installationen.

## **Valg af sprog på printeren**

Sådan vælger du sprog på printeren første gang:

- 1. Første gang du tænder for printeren, skal du trykke på piletasterne **for at finde dit sprog.**
- 2. Tryk på **Vælg**-knappen <sup>2</sup> for at vælge dit sprog.

## **Nulstilling af sproget på printeren**

Hvis du har behov for at ændre det standardsprog, der anvendes i betjeningspanelet, skal du gøre følgende:

- 1. Tryk på **tænd/sluk-knappen** for at tænde for printeren.
- 2. Tryk på piletasterne **indebten indtil du ser Indstillinger**.
- 3. Tryk på knappen **Vælg**
- 4. Tryk på piletasterne **indtil du ser Sprog.**
- 5. Tryk på piletasterne  $\blacksquare$  for at finde dit sprog.
- 6. Tryk på **Vælg**-knappen $\widehat{\heartsuit}$  for at vælge dit sprog.

## <span id="page-2-1"></span>**Brug af betjeningspanelet**

Med knapperne på betjeningspanelet kan du scanne, kopiere og tilpasse dokumenter. Printeren er tændt, når **tænd/sluk**-knappen <sup>@</sup> lyser.

<span id="page-3-0"></span>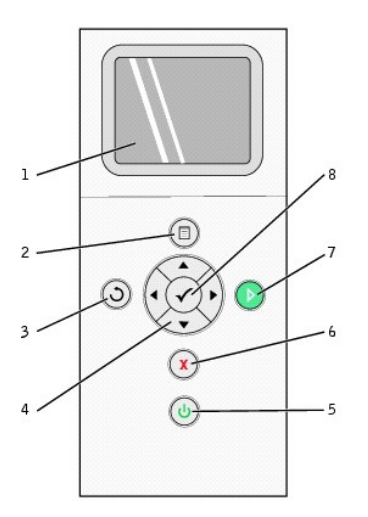

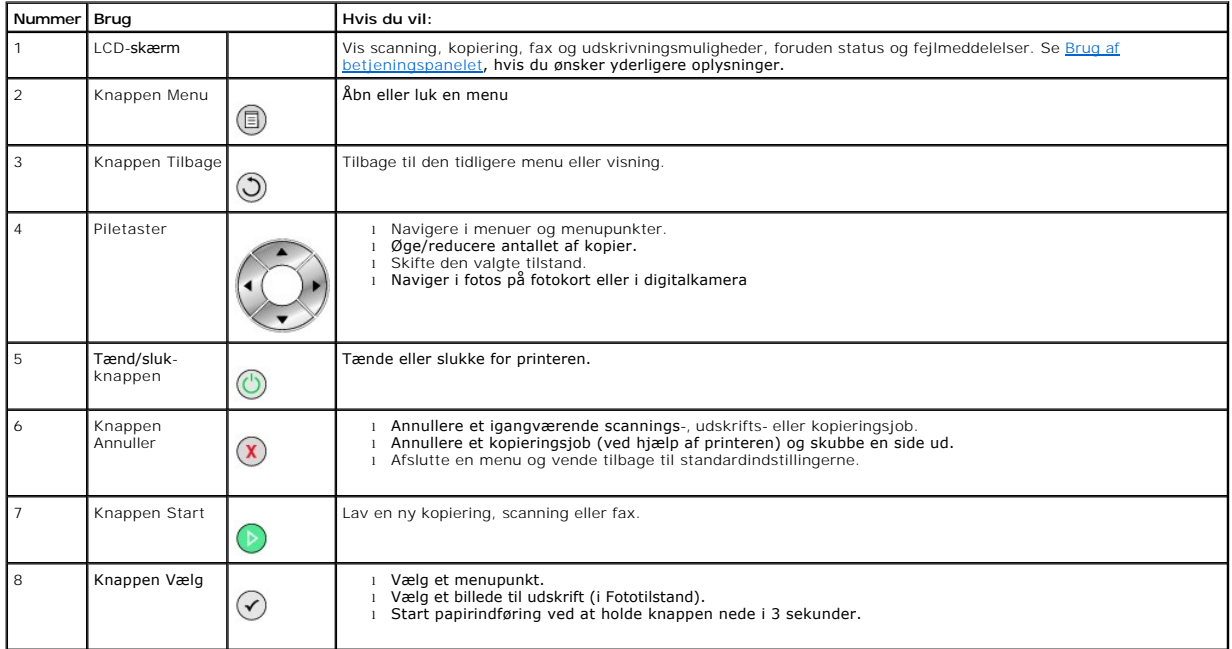

## **Menuer på betjeningspanelet**

Når du trykker på knappen **Menu** , vises følgende menuer. Tryk på **piletasterne** for at rulle gennem de tilgængelige punkter i hver menu. Når den ønskede indstilling vises, skal du trykke på knappen **Menu** igen for at gemme indstillingen og fortsætte til den næste tilgængelige menu.

## **Kopieringstilstand**

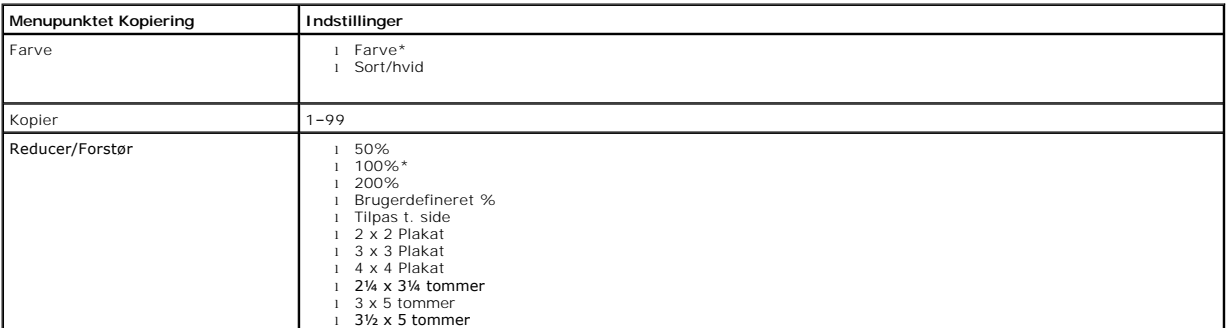

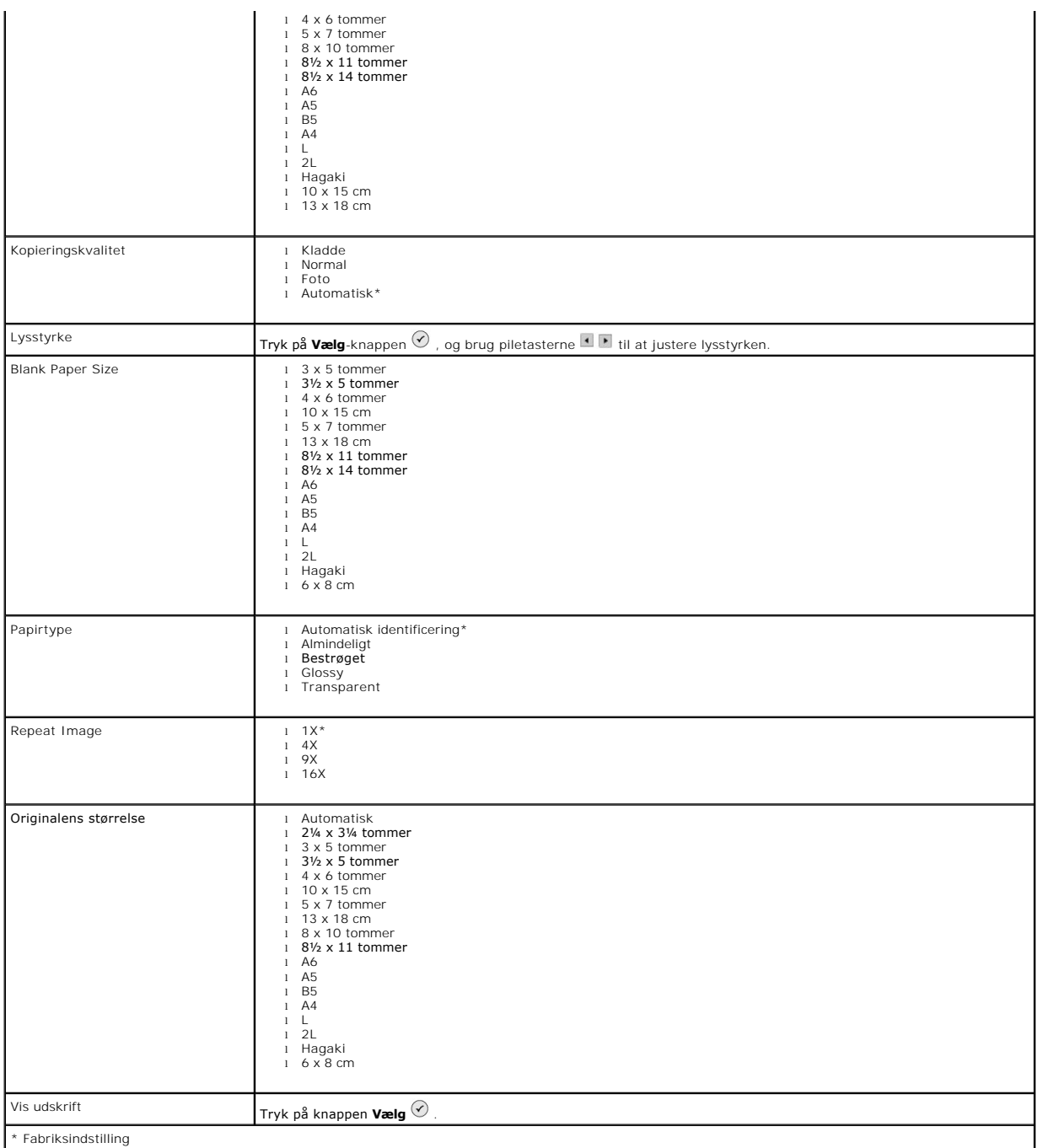

## **Fototilstand**

Når der indsættes et hukommelseskort eller en USB-hukommelsesnøgle i printeren, er følgende indstillinger tilgængelige.

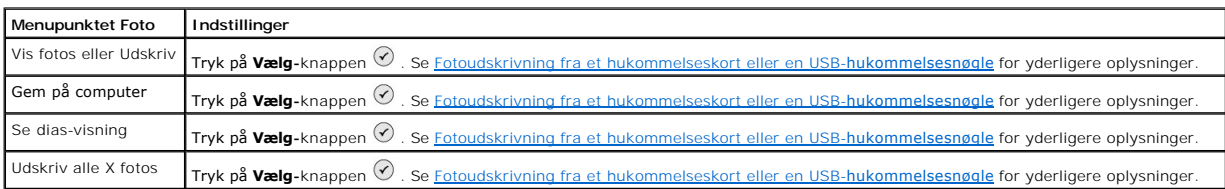

Tryk på knappen **Menu** for at få adgang til de andre punkter på menuen **Foto**.

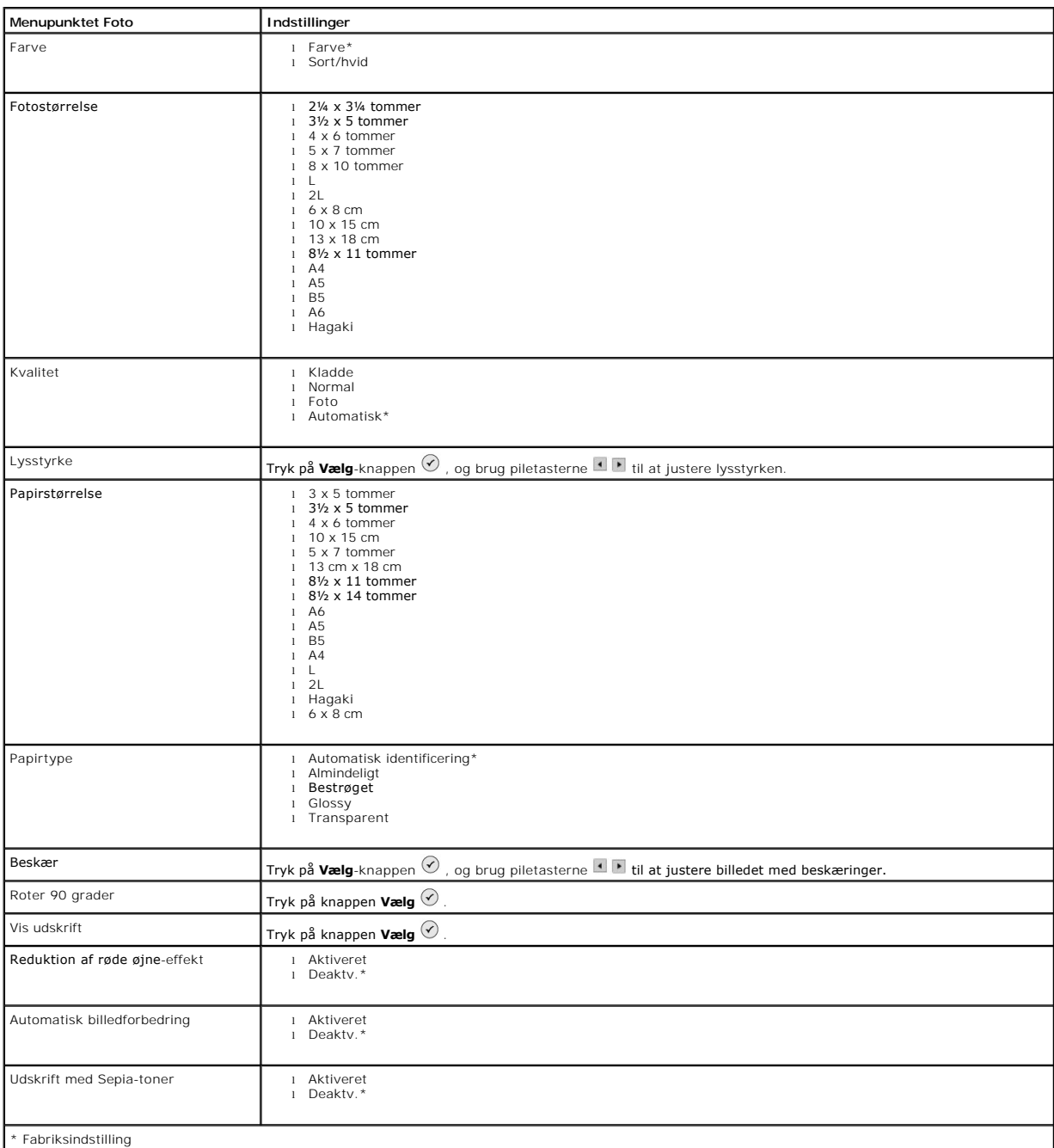

#### **Scanningstilstand**

Undermenuen **Scan** er kun tilgængelig, hvis printeren er sluttet til en computer eller en netværksadapter. Hvis du vælger **Scan**, bliver du bedt om at vælge destinationscomputer til det scannede dokument. Du kan se en liste over tilgængelige computere ved at trykke på Piletasterne . Hvis der trykkes på **Menu**-knappen vises navnet på den computer, der er tilsluttet nu.

**BEMÆRK:** Hvis printeren er tilsluttet den lokale computer, vises undermenuen **Scan** ikke. Værtscomputeren vælges automatisk.

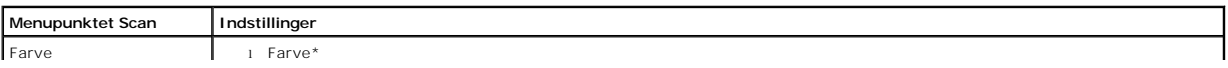

<span id="page-6-1"></span>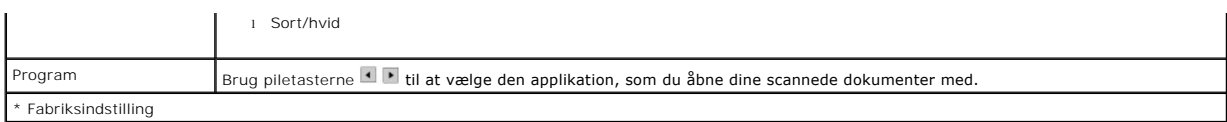

#### **Installationstilstand**

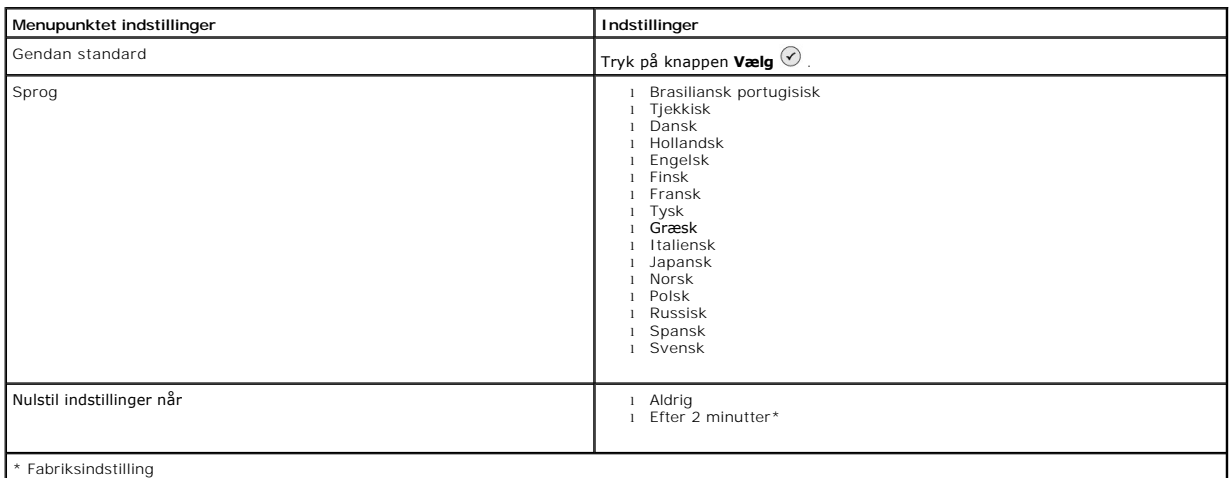

#### **Vedligeholdelsestilstand**

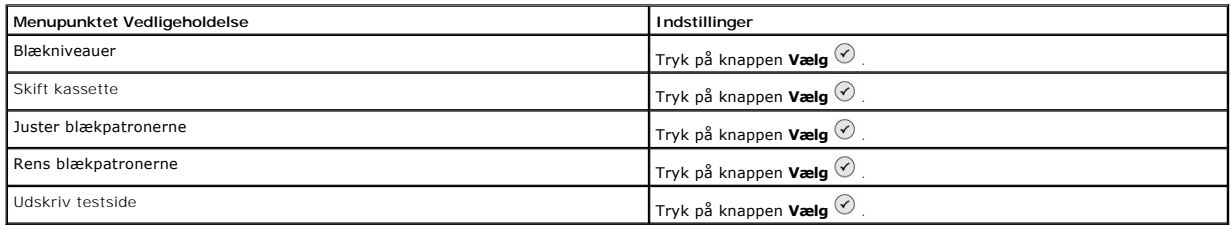

## <span id="page-6-0"></span>**Ilægning af papir**

1. Luft papiret.

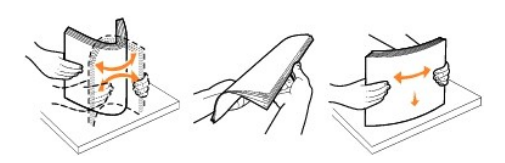

- 2. Centrer papiret på papirstøtten.
- 3. Juster papirstyrene, så de hviler mod papirets kanter.

**BEMÆRK:** Træk ikke i begge papirstyr samtidigt. Når det ene papirstyr flyttes, justeres det andet tilsvarende.

**BEMÆRK:** Tving ikke papiret ind i printeren. Papiret skal ligge fladt på arkføderens overflade, og kanterne skal flugte langs begge papirstyr.

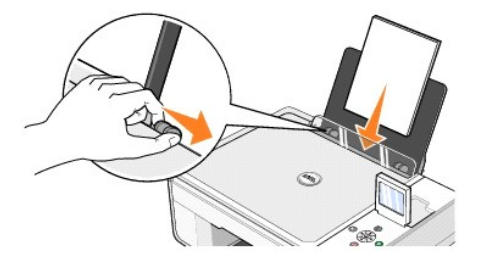

Fotopapir skal ilægges med den korte kant først og med den glittede side/billedsiden opad.

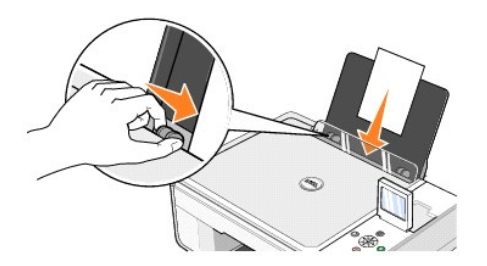

## <span id="page-7-0"></span>**Om den automatiske papirtyperegistrering**

Printeren har automatisk papirtyperegistrering, der kan genkende følgende papirtyper:

- l Almindeligt
- l Transparent
- l Glittet/foto

Hvis du ilægger en af disse papirtyper, registrerer printeren papirtypen og justerer automatisk indstillingen **Kvalitet/hastighed**.

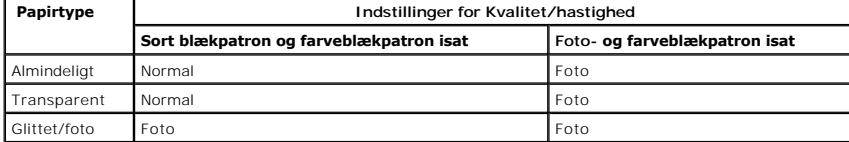

**BEMÆRK:** Printeren kan ikke registrere papirstørrelsen.

Sådan vælges papirstørrelse:

- 1. Klik på **Filer**® **Udskriv**, mens dokumentet er åbent
- 2. I dialogboksen **Udskriv** skal du klikke på **Egenskaber** eller **Indstillinger** (afhængigt af programmet eller operativsystemet).

Dialogboksen **Udskriftsindstillinger** åbnes.

- 3. På fanen **Indstil printer** skal du vælge papirstørrelsen.
- 4. Klik på **OK**.

Medmindre du deaktiverer den automatiske papirtyperegistrering, vil den forblive aktiv. Du skal gøre følgende for at deaktivere den automatiske papirtyperegistrering for et bestemt udskriftsjob:

- 1. Klik på **Filer**® **Udskriv**, mens dokumentet er åbent
- 2. I dialogboksen **Udskriv** skal du klikke på **Indstillinger** eller **Egenskaber** (afhængigt af programmet eller operativsystemet).

Dialogboksen **Udskriftsindstillinger** åbnes.

- 3. Klik på fanen **Indstil printer**.
- 4. Vælg papirtype fra rullemenuen **Medietype**.
- 5. Klik på **OK**.

Sådan deaktiveres den automatiske papirtyperegistrering for alle udskriftsjob:

- 1. *I Windows XP* skal du klikke på **Start**® **Kontrolpanel**® **Printere og anden hardware**® **Printere og faxenheder**.
	- *I Windows 2000* skal du klikke på **Start**® **Indstillinger**® **Printere**.
- 2. Højreklik på ikonet for Dell Foto AIO Printer 944.
- 3. Klik på **Udskriftsindstillinger**.
- 4. Klik på fanen **Indstil printer**.
- 5. Vælg papirtypen fra rullemenuen **Medietype**.
- 6. Klik på **OK**.

## **Bilag**

- [Dells politik i forbindelse med teknisk support](#page-9-0)
- [Kontakt til Dell](#page-9-1)
- Garanti- [og returpolitik](#page-9-2)

#### <span id="page-9-0"></span>**Dells politik i forbindelse med teknisk support**

Teknisk support fra en tekniker kræver kundens samarbejde og medvirken i fejlfindingsprocessen og sikrer, at operativsystemet, software og hardwaredrivere<br>reetableres med den oprindelige standardkonfiguration, som var gæld

Dell yder begrænset teknisk support på printeren samt alle af Dell installerede programmer og eksterne enheder. Support på software og eksterne enheder<br>fra tredjepart ydes af den pågældende producent, herunder produkter er Custom Factory Integration (CFI/DellPlus).

#### <span id="page-9-1"></span>**Kontakt til Dell**

Du kan få adgang til Dell Support på **[support.dell.com](http://support.dell.com/)**. Vælg din region på siden WELCOME TO DELL SUPPORT, og indtast de nødvendige oplysninger for at få adgang til værktøjer og oplysninger.

Du kan kontakte Dell elektronisk på følgende adresser:

- l Internettet [www.dell.com/](http://www.dell.com/) [www.dell.com/ap/](http://www.dell.com/ap) **(kun for lande i Asien/stillehavsområdet)**<br><u>[www.euro.dell.com](http://www.euro.dell.com/)</u> (kun for Europa)<br><u>www.dell.com/la/</u> (for latinamerikanske lande)<br><u>www.dell.com/lp</u> (kun for Japan)
- l Anonym FTP-protokol f<u>tp.dell.com/</u><br>Log på som bruger: og brug din e-mail-adresse som adgangskode.
- l Elektronisk supportservice [mobile\\_support@us.dell.com](mailto:mobile_support@us.dell.com) [support@us.dell.com](mailto:support@us.dell.com) [apsupport@dell.com](mailto:apsupport@dell.com) (kun for lande i Asien/stillehavsområdet) [support.euro.dell.com](http://support.euro.dell.com/) (kun for Europa)
- l Elektronisk tilbudsservice [sales@dell.com](mailto:sales@dell.com) [apmarketing@dell.com](mailto:apmarketing@dell.com) (kun for lande i Asien/stillehavsområdet)
- 1 Elektronisk informationsservice<br>info@dell.com um.<br>de<u>ll.com</u>

## <span id="page-9-2"></span>**Garanti- og returpolitik**

Dell Inc. ("Dell") fremstiller sine hardwareprodukter af dele, der er nye eller svarende til nye i overensstemmelse med branchens standardpraksis. Se *Brugermanualen* for at få oplysninger om Dells garanti på printeren.

# BSD License and Warranty Statements

Copyright (c) 1991 The Regents of the University of California. All rights reserved.

Redistribution and use in source and binary forms, with or without modification, are permitted provided that the following conditions are met:

- 1. Redistributions of source code must retain the above copyright notice, this list of conditions and the following disclaimer.
- 2. Redistributions in binary form must reproduce the above copyright notice, this list of conditions and the following disclaimer in the documentation and/or other materials provided with the distribution.
- 3. The name of the author may not be used to endorse or promote products derived from this software without specific prior written permission.

THIS SOFTWARE IS PROVIDED BY THE AUTHOR "AS IS" AND ANY EXPRESS OR IMPLIED WARRANTIES, INCLUDING, BUT NOT LIMITED TO, THE IMPLIED WARRANTIES OF MERCHANTABILITY AND FITNESS FOR A PARTICULAR PURPOSE ARE DISCLAIMED. IN NO EVENT SHALL THE AUTHOR<br>INDIRECT, INCIDENTAL, SPECIAL, EXEMPLARY, OR CONSEQUENTIAL DAMAGES (INCLUDING, BUT NOT LIMITED TO, PROCUREMENT

## **Kopiering**

- [Kopiering af dokumenter ved hjælp af betjeningspanelet](#page-11-0)
- **O** [Kopiering af dokumenter ved brug af computeren](#page-11-1)
- [Kopiering af fotos ved brug af betjeningspanelet](#page-12-0)
- [Kopiering af fotos ved brug af computeren](#page-13-0)
- [Ændring af kopieringsindstillinger](#page-14-0)

## <span id="page-11-0"></span>**Kopiering af dokumenter ved hjælp af betjeningspanelet**

- 1. Tænd for printeren.
- 2. Ilæg papiret. Se [Ilægning af papir,](file:///C:/data/CHM_OUT/systems/944/DK/ug/ug_dk.chm/ug_dk/about.htm#1006705) hvis du ønsker yderligere oplysninger.

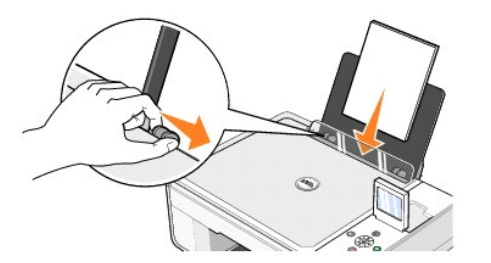

- 3. Åbn topdækslet.
- 4. Læg det dokument, der skal kopieres, med forsiden nedad på scannerens glasplade. Kontroller, at det øverste venstre hjørne af objektets forside flugter med pilen på printeren.

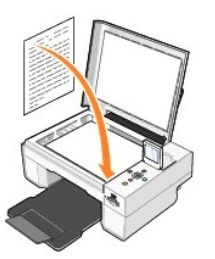

- 5. Luk topdækslet.
- 6. Trykken på knappen **Menu** for at ændre indstillinger for kopiering. Se [Menuer på betjeningspanelet](file:///C:/data/CHM_OUT/systems/944/DK/ug/ug_dk.chm/ug_dk/about.htm#1006452), hvis du ønsker yderligere oplysninger.
- 7. Tryk på Start- knappen på betjeningspanelet <sup>1</sup>. Kopien laves i den nuværende specifikation for kopiering (Farver eller Sort/hvid).

Kopiering vises i displayet.

**BEMÆRK:** Hvis du trykker på knappen Start  $\odot$  uden at angive et kopivalg, udskrives kopien som standard i farver.

## <span id="page-11-1"></span>**Kopiering af dokumenter ved brug af computeren**

- 1. Tænd computeren og printeren, og kontroller, at der er forbindelse mellem dem.
- 2. Ilæg papiret. Se [Ilægning af papir,](file:///C:/data/CHM_OUT/systems/944/DK/ug/ug_dk.chm/ug_dk/about.htm#1006705) hvis du ønsker yderligere oplysninger.

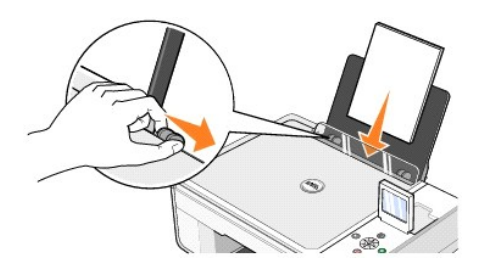

- 3. Åbn topdækslet.
- 4. Læg det dokument, der skal kopieres, med forsiden nedad på scannerens glasplade. Kontroller, at det øverste venstre hjørne af objektets forside flugter med pilen på printeren.

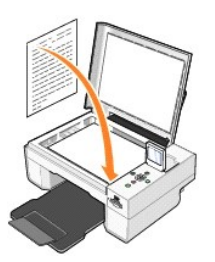

- 5. Luk topdækslet.
- 6. Klik på **Start**® **Programmer** eller **Alle programmer**® **Dell-printere**® **Dell Photo AIO Printer 944**® **Dell All-In-One Center**.
	- **Dell All-In-One Center** åbnes.
- 7. Vælg antal kopier (1-99) og farveindstillinger i rullemenuen **Kopier**.
- 8. Klik på **Vis flere kopieringsindstillinger** for at:
	- o Vælge kopieringskvalitet.
	- o Vælge en kopistørrelse.
	- ¡ Vælge størrelsen på det originale dokument.
	- ¡ Gøre dokumentet lysere eller mørkere.
	- ¡ Reducere eller forstørre dokumentet.
- 9. Når du er færdig med at tilpasse dine indstillinger, skal du klikke på **Kopier nu.**

## <span id="page-12-0"></span>**Kopiering af fotos ved brug af betjeningspanelet**

- 1. Tænd for printeren.
- 2. Ilæg fotopapiret med udskriftssiden (den glittede side) opad. Se [Ilægning af papir,](file:///C:/data/CHM_OUT/systems/944/DK/ug/ug_dk.chm/ug_dk/about.htm#1006705) hvis du ønsker yderligere oplysninger.

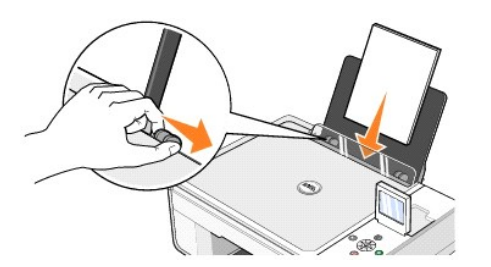

3. Åbn topdækslet.

4. Læg det foto, der skal kopieres, med forsiden nedad på scannerens glasplade. Kontroller, at det øverste venstre hjørne af fotoets forside flugter med pilen på printeren.

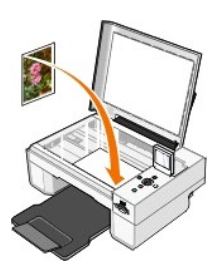

- 5. Luk topdækslet.
- 6. Vælg Foto i området Kopieringskvalitet. Se [Menuer på betjeningspanelet,](file:///C:/data/CHM_OUT/systems/944/DK/ug/ug_dk.chm/ug_dk/about.htm#1006452) hvis du ønsker yderligere oplysninger.
- 7. Tryk på knappen **Start** .

## <span id="page-13-0"></span>**Kopiering af fotos ved brug af computeren**

- 1. Tænd computeren og printeren, og kontroller, at der er forbindelse mellem dem.
- 2. Ilæg fotopapiret med udskriftssiden (den glittede side) opad. Se **Ilægning af papir**, hvis du ønsker yderligere oplysninger.

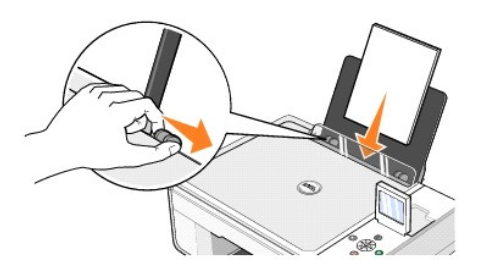

- 3. Åbn topdækslet.
- 4. Læg det foto, der skal kopieres, med forsiden nedad på scannerens glasplade. Kontroller, at det øverste venstre hjørne af fotoets forside flugter med pilen på printeren.

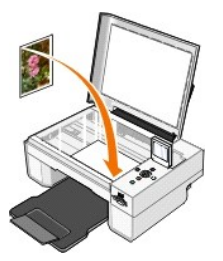

- 5. Luk topdækslet.
- 6. Klik på **Start**® **Programmer** eller **Alle programmer**® **Dell-printere**® **Dell Photo AIO Printer 944**® **Dell All-In-One Center**.

**Dell All-In-One Center** åbnes.

- 7. Klik på **Vis udskrift nu**.
- 8. Juster den punkterede linje rundt om den del af billedet, du vil udskrive.
- 9. Vælg antal i afsnittet **Kopier,** og vælg en fotoindstilling (**Farvefoto** eller **Sort/hvid foto**).
- 10. Klik på **Vis flere kopieringsindstillinger** for at:
	- o Vælge kopieringskvalitet.
	- ¡ Vælge en blank papirstørrelse.
	- ¡ Vælge størrelsen på det originale dokument.
	- ¡ Gøre dokumentet lysere eller mørkere.
	- ¡ Reducere eller forstørre dokumentet.
- 11. Klik på **Kopier nu**, når du er færdig med at vælge indstillinger.

## <span id="page-14-0"></span>**Ændring af kopieringsindstillinger**

- 1. Klik på **Start**® **Programmer** eller **Alle programmer**® **Dell-printere**® **Dell Photo AIO Printer 944**® **Dell All-In-One Center**.
- **Dell All-In-One Center** åbnes.
- 2. Vælg antal kopier og farve.
- 3. Klik på **Vis flere kopieringsindstillinger** for at:
	- o Vælge kopieringskvalitet.
	- o Vælge en kopistørrelse.
	- ¡ Vælge størrelsen på det originale dokument.
	- ¡ Gøre dokumentet lysere eller mørkere.
	- o Reducere eller forstørre dokumentet.
- 4. Klik på knappen **Avanceret** for at ændre indstillinger, f.eks. for papirstørrelse og -kvalitet.
- 5. Klik på nedenstående faner for at foretage ændringer.

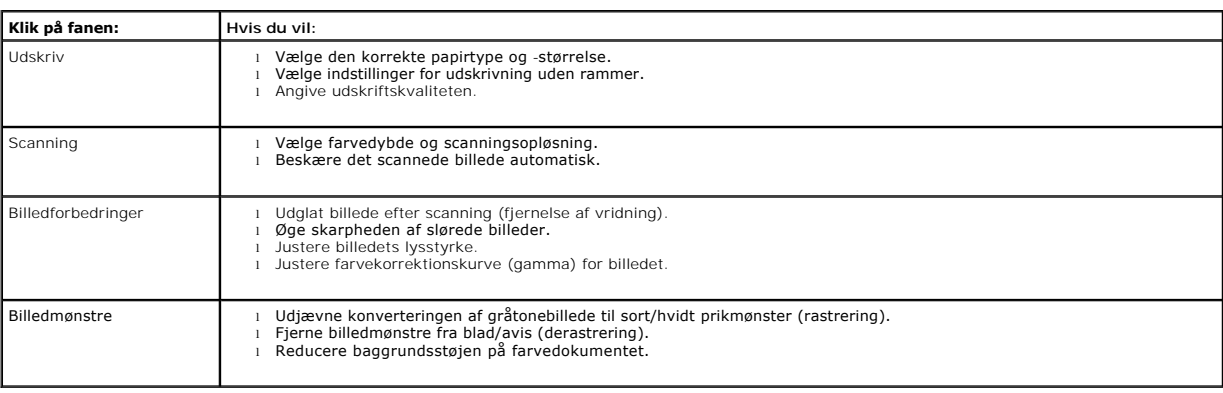

6. Klik på **OK**, og dernæst på **Kopier nu**, når du er færdig med at tilpasse kopieringsindstillingerne.

## <span id="page-15-2"></span>**Faxning**

- **O** [Installation af Microsoft Faxkonsol i Windows XP](#page-15-0)
- [Konfiguration af Microsoft Faxkonsol \(Windows XP\) eller Faxtjenestestyring \(Windows 2000\)](#page-15-1)
- [Afsendelse af et papirdokument som fax ved hjælp af betjeningspanelet](#page-16-0)
- [Afsendelse af et papirdokument som fax ved hjælp af computeren](#page-16-1)
- [Afsendelse af elektroniske dokumenter som fax](#page-17-0)
- [Modtagelse af en fax ved hjælp af Faxkonsol eller Faxtjenestestyring](#page-17-1)
- [Visning af sendte og modtagne faxer ved hjælp af Faxkonsol og Faxtjenestestyring](#page-17-2)
- [Visning af faxstatus ved hjælp af Faxkonsol eller Faxtjenestestyring](#page-17-3)
- *Endring af faxkonfigurationen*

Hvis du vil faxe ved hjælp af printeren, skal printeren være tilsluttet en computer, som er udstyret med et modem og har Microsoft Fax installeret. Før du gør<br>andet, skal du tjekke at Microsoft Fax-programmet er installer **programmer**®**Tilbehør**®**Kommunikation**.

Windows XP:

- 1 [Hvis du ser Fax på den viste liste, er programmet Microsoft Fax installeret på computeren. Fortsæt med](#page-15-1) Konfiguration af Microsoft Faxkonsol (Windows) XP) eller Faxtjenestestyring (Windows 2000).
- 1 Hvis Fax ikke vises på listen, skal du fortsætte med *Installation af Microsoft Faxkonsol i Windows XP*.

Faxtjenestestyring installeres automatisk i Windows 2000.

#### <span id="page-15-0"></span>**Installation af Microsoft Faxkonsol i Windows XP**

1. Klik på **Start**®**Indstillinger**®**Kontrolpanel**. Klik på **Tilføj eller fjern programmer** under **Vælg en kategori**.

Dialogboksen **Tilføj eller fjern programmer** åbnes.

- 2. Klik på **Tilføj/fjern Windows-komponenter**.
- 3. I listen **Komponenter** skal du markere feltet **Faxtjenester**.
- 4. Klik på **Næste**.
- 5. Klik på **Udfør**.
- 6. Klik på **Luk** i dialogboksen **Tilføj eller fjern programmer**..

## <span id="page-15-1"></span>**Konfiguration af Microsoft Faxkonsol (Windows XP) eller Faxtjenestestyring (Windows 2000)**

Sådan foretages konfiguration af fax:

- 1. Klik på **Start**®**Programmer** eller **Alle programmer**® **Tilbehør**®**Kommunikation**® **Fax**® **Faxkonsol** (Windows XP) eller **Faxtjenestestyring** (Windows 2000).
- 2. Klik på **Næste** på skærmbilledet **Velkommen til Faxkonfiguration**.
- 3. Indtast de oplysninger, der skal vises på faxforsiden på skærmbilledet **Oplysninger om afsender**, og klik derefter på **Næste**.
- 4. På skærmen **Vælg enhed til afsendelse og modtagelse af fax** skal du vælge det modem, der er installeret på computeren, på listen **Vælg faxenhed**.
- 5. Hvis du vil deaktivere afsendelse af fax, skal du fjerne markeringen i afkrydsningsfeltet **Aktiver afsendelse**.
- 6. Klik på knappen **Manuelt svar** eller **Svar automatisk efter (brugerdefineret antal ringninger)**.
- 7. Marker afkrydsningsfeltet **Aktiver modtagelse**, hvis du vil modtage faxmeddelelser.

**BEMÆRK:** Hvis du markerer afkrydsningsfeltet **Aktiver modtagelse**, får du mulighed for at modtage faxer, men kan samtidigt komme ud for, at computerens modem besvarer alle telefonopringninger, så du ikke kan modtage personbeskeder.

- 8. Klik på **Næste**.
- 9. Indtast identifikationsoplysningerne (normalt dit faxnummer og navn eller virksomhedsnavn) i feltet TSID på skærmbilledet TSID (Transmitting<br>Subscriber Identification). Disse oplysninger vises på sidehovedet i de faxer, modtager dine faxer.

**BEMÆRK:** TSID-oplysningerne kræves i visse lande.

10. Klik på **Næste**.

**BEMÆRK:** Trin 11-14 vises kun, hvis du konfigurerede faxenheden til at modtage faxer i trin 7.

- 11. Indtast de ønskede CSID-oplysningerne (der bekræfter, at faxen sendes til den rigtige modtager) i feltet **CSID** på skærmbilledet **CSID (Called Subscriber Identification)**.
- 12. Klik på **Næste**.
- 13. På skærmen **Indstillinger for routing** skal du markere afkrydsningsfeltet **Udskriv den på**, hvis du ønsker, at de modtagne faxer automatisk skal udskrives. Når du markerer afkrydsningsfeltet, skal du vælge **Dell Photo AIO Printer 944** til at udskrive den modtagne fax.
- **BEMÆRK:** Printeren skal være tændt og tilsluttet computeren for at udskrive faxer automatisk.
- 14. Klik for at markere afkrydsningsfeltet **Gem kopi i en mappe**, hvis du ønsker at oprette en kopi af hver fax. Når feltet markeres, kan du angive en destination, hvor faxkopien skal gemmes.
- 15. Klik på **Næste**.
- 16. Bekræft konfigurationsindstillingerne på listen **Konfigurationsoversigt**, og klik derefter på **Udfør**.

Nu er du klar til at sende eller modtage faxer.

#### <span id="page-16-0"></span>**Afsendelse af et papirdokument som fax ved hjælp af betjeningspanelet**

- 1. Tænd for printeren og computeren, og kontroller, at der er forbindelse mellem dem. Kontroller, at computermodemet er tilsluttet en aktiv, analog telefonlinje. Hvis du har en DSL-bredbåndsforbindelse på den samme telefonlinje, som du bruger til at faxe, skal der også installeres et DSL-filter.<br>Kontakt din internetudbyder for at få yderligere oplysninger.
- 2. Læg dokumentet på scannerens glasplade, og kontroller, at det øverste venstre er justeret i forhold til pilen på printeren.

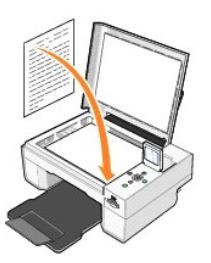

- 3. Tryk på piletasterne **indelt indelt på betjeningspanelet indtil Faxtilstand** bliver markeret, og tryk så på **Vælg**-knappen  $\odot$
- 4. Tryk på Start-knappen  $\bullet$ . Printeren scanner dokumentet til din computer og dokumentet åbnes i Microsoft Fax-programmet.

#### <span id="page-16-1"></span>**Afsendelse af et papirdokument som fax ved hjælp af computeren**

- 1. Tænd for printeren og computeren, og kontroller, at der er forbindelse mellem dem. Kontroller, at computermodemet er tilsluttet en aktiv, analog<br>.telefonlinje. Hvis du har en DSL-bredbåndsforbindelse på den samme telefo Kontakt din internetudbyder for at få yderligere oplysninger.
- 2. Læg dokumentet på scannerens glasplade, og kontroller, at det øverste venstre er justeret i forhold til pilen på printeren.

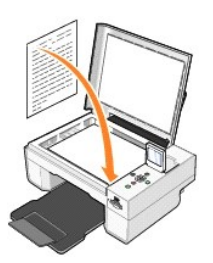

3. Klik på **Start**® **Programmer** eller **Alle programmer**® **Dell-printere**® **Dell Photo AIO Printer 944**® **Dell All-In-One Center**.

**Dell All-In-One Center** åbnes.

- 4. I **Dell All-In-One Center** kan du enten:
	- l Sende en fax på én eller flere sider i afsnittet **Scan** eller **Fax**. Tilpas først faxjobbet ved at besvare spørgsmålene på skærmen.

Klik på **Fax nu**, hvis du vil sende en fax på en enkelt side.

- Klik på Avanceret→ Scan flere objekter før output→ OK, hvis du vil sende en fax på flere sider.
- l Klik på **Fax et billede** i afsnittet **Produktivitetsværktøjer**, og følg vejledningen på skærmen.

**BEMÆRK:** Du bliver bl.a. spurgt, om der er mere end én side. Hvis din fax indeholder flere sider, skal du vælge Ja, bed mig om hver side.

#### <span id="page-17-0"></span>**Afsendelse af elektroniske dokumenter som fax**

- 1. Klik på **Filer**® **Udskriv**, mens dokumentet er åbent.
- 2. Vælg **Fax** i printerlisten.
- 3. Klik på **Udskriv**, og følg derefter vejledningen på skærmen.

#### <span id="page-17-1"></span>**Modtagelse af en fax ved hjælp af Faxkonsol eller Faxtjenestestyring**

- 1. Kontroller, at computerens modem er tilsluttet en aktiv telefonlinje.
- 2. Klik på **Start**® **Programmer** eller **Alle programmer**® **Tilbehør**® **Kommunikation**® **Fax**.
- 3. Klik på **Faxkonsol** eller **Faxtjenestestyring**.

Hvis du markerede afkrydsningsfeltet **Aktiver modtagelse**, da du konfigurerede Faxkonsol eller Faxtjenestestyring, er du nu klar til at modtage en fax.

**BEMÆRK:** Hvis du markerer afkrydsningsfeltet **Aktiver modtagelse, får du mulighed for at modtage faxer, men kan samtidigt komme ud for, at<br>computerens modem besvarer alle telefonopringninger, så du ikke kan modtage person** 

#### <span id="page-17-2"></span>**Visning af sendte og modtagne faxer ved hjælp af Faxkonsol og Faxtjenestestyring**

**BEMÆRK:** Faxer, der er sendt og modtaget med Faxkonsol, kan kun vises med Faxkonsol.

- 1. Klik på Start→ Programmer eller Alle programmer→ **Tilbehør**→ Kommunikation→ Fax.
- 2. Klik på **Faxkonsol** eller **Faxtjenestestyring**.

Se modtagne faxer i **Indbakke**. Se sendte faxer i **Sendt post**.

## <span id="page-17-3"></span>**Visning af faxstatus ved hjælp af Faxkonsol eller Faxtjenestestyring**

- 1. Klik på **Start**® **Programmer** eller **Alle programmer**® **Tilbehør**® **Kommunikation**® **Fax**.
- 2. Klik på **Faxkonsol** eller **Faxtjenestestyring**.
- 3. Følgende mapper vises:
	- l **Indgående** faxer, der er ved at blive modtaget
	- l **Indbakke** faxer, der er modtaget
	- l **Udbakke** faxer, der er planlagt til afsendelse
	- l **Sendt post** faxer, der blev korrekt afsendt
- 4. Klik på den ønskede mappe.
- 5. Klik på den fax i højre rude, som du vil se status for, og klik dernæst på **Indstillinger** eller **Egenskaber**.
- 6. Klik på fanen **Generelt**, og se statuslinjen
- 7. Klik på **Luk**, når du er færdig.

## <span id="page-18-0"></span>**Ændring af faxkonfigurationen**

- 1. Klik på **Start**® **Programmer** eller **Alle programmer**® **Tilbehør**®**Kommunikation**® **Fax**, og klik derefter på **Faxkonsol**.
- 2. Klik på **Konfigurer fax** i menuen **Værktøjer** i Faxkonsol for at starte guiden Faxkonfiguration.

# <span id="page-19-0"></span>**Yderligere oplysninger**

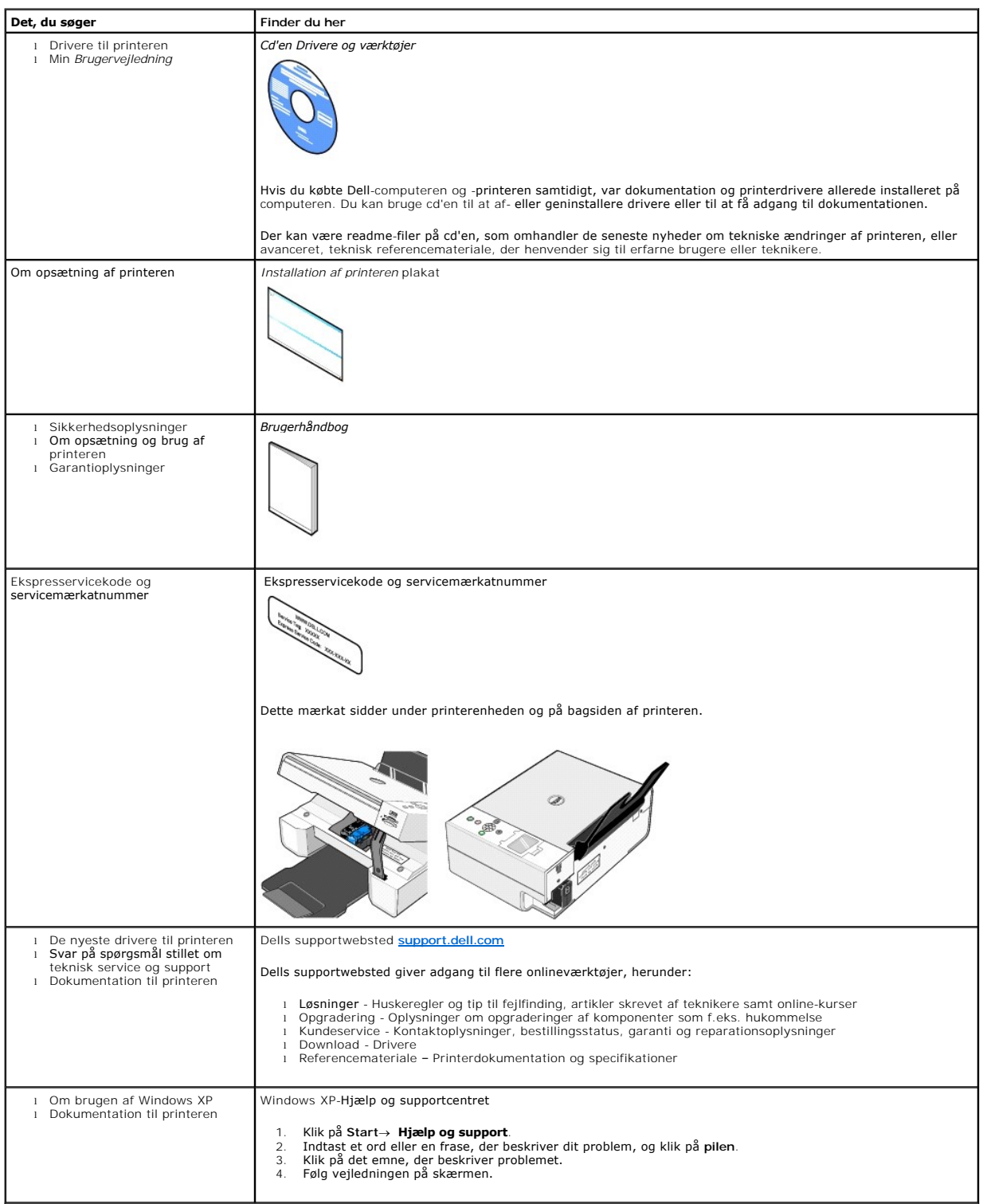

# GNU License

## **GENERAL PUBLIC LICENSE**

Version 2, June 1991

Copyright (C) 1989, 1991 Free Software Foundation, Inc.

59 Temple Place, Suite 330, Boston, MA 02111-1307 USA

Everyone is permitted to copy and distribute verbatim copies of this license document, but changing it is not allowed.

#### **Preamble**

The licenses for most software are designed to take away your freedom to share and change it. By contrast, the GNU General Public License is intended to guarantee your freedom to share and change free software--to make sure the software is free for all its users. This General Public License applies to most of<br>the Free Software Foundation's software and to any other program

When we speak of free software, we are referring to freedom, not price. Our General Public Licenses are designed to make sure that you have the freedom to<br>distribute copies of free software (and charge for this service if software or use pieces of it in new free programs; and that you know you can do these things.

To protect your rights, we need to make restrictions that forbid anyone to deny you these rights or to ask you to surrender the rights. These restrictions translate to certain responsibilities for you if you distribute copies of the software, or if you modify it.

For example, if you distribute copies of such a program, whether gratis or for a fee, you must give the recipients all the rights that you have. You must make<br>sure that they, too, receive or can get the source code. And yo

We protect your rights with two steps: (1) copyright the software, and (2) offer you this license which gives you legal permission to copy, distribute and/or modify the software.

Also, for each author's protection and ours, we want to make certain that everyone understands that there is no warranty for this free software. If the software is modified by someone else and passed on, we want its recipients to know that what they have is not the original, so that any problems introduced by others will not reflect on the original authors' reputations.

Finally, any free program is threatened constantly by software patents. We wish to avoid the danger that redistributors of a free program will individually<br>obtain patent licenses, in effect making the program proprietary. use or not licensed at all.

The precise terms and conditions for copying, distribution and modification follow.

#### **GNU GENERAL PUBLIC LICENSE**

#### **TERMS AND CONDITIONS FOR COPYING, DISTRIBUTION AND MODIFICATION**

1. This License applies to any program or other work which contains a notice placed by the copyright holder saying it may be distributed under the terms of<br>this General Public License. The "Program", below, refers to any s made by running the Program). Whether that is true depends on what the Program does.

2. You may copy and distribute verbatim copies of the Program's source code as you receive it, in any medium, provided that you conspicuously and<br>appropriately publish on each copy an appropriate copyright notice and discl

You may charge a fee for the physical act of transferring a copy, and you may at your option offer warranty protection in exchange for a fee.

- 3. You may modify your copy or copies of the Program or any portion of it, thus forming a work based on the Program, and copy and distribute such<br>modifications or work under the terms of Section 1 above, provided that you
	- a. You must cause the modified files to carry prominent notices stating that you changed the files and the date of any change.
	- b. You must cause any work that you distribute or publish, that in whole or in part contains or is derived from the Program or any part thereof, to be licensed as a whole at no charge to all third parties under the terms of this License.
	- c. If the modified program normally reads commands interactively when run, you must cause it, when started running for such interactive use in the most ordinary way, to print or display an announcement including an appropr is not required to print an announcement.)

These requirements apply to the modified work as a whole. If identifiable sections of that work are not derived from the Program, and can be reasonably<br>considered independent and separate works in themselves, then this Lic wrote it.

Thus, it is not the intent of this section to claim rights or contest your rights to work written entirely by you; rather, the intent is to exercise the right to control the distribution of derivative or collective works based on the Program.

In addition, mere aggregation of another work not based on the Program with the Program (or with a work based on the Program) on a volume of a<br>storage or distribution medium does not bring the other work under the scope of

- 4. You may copy and distribute the Program (or a work based on it, under Section 2) in object code or executable form under the terms of Sections 1 and 2 above provided that you also do one of the following:
	- a. Accompany it with the complete corresponding machine-readable source code, which must be distributed under the terms of Sections 1 and 2 above on a medium customarily used for software interchange; or,
	- b. Accompany it with a written offer, valid for at least three years, to give any third party, for a charge no more than your cost of physically<br>performing source distribution, a complete machine-readable copy of the corre 1 and 2 above on a medium customarily used for software interchange; or,
	- c. Accompany it with the information you received as to the offer to distribute corresponding source code. (This alternative is allowed only for<br>noncommercial distribution and only if you received the program in object cod above.)

The source code for a work means the preferred form of the work for making modifications to it. For an executable work, complete source code means all the source code for all modules it contains, plus any associated interface definition files, plus the scripts used to control compilation and installation of<br>the executable. However, as a special exception, the source code binary form) with the major components (compiler, kernel, and so on) of the operating system on which the executable runs, unless that component itself accompanies the executable.

If distribution of executable or object code is made by offering access to copy from a designated place, then offering equivalent access to copy the<br>source code from the same place counts as distribution of the source code the object code.

- 5. You may not copy, modify, sublicense, or distribute the Program except as expressly provided under this License. Any attempt otherwise to copy, modify, sublicense or distribute the Program is void, and will automatically terminate your rights under this License. However, parties who have received copies,<br>or rights, from you under this License will not have their licenses
- 6. You are not required to accept this License, since you have not signed it. However, nothing else grants you permission to modify or distribute the<br>Program or its derivative works. These actions are prohibited by law if Program (or any work based on the Program), you indicate your acceptance of this License to do so, and all its terms and conditions for copying, distributing or modifying the Program or works based on it.
- 7. Each time you redistribute the Program (or any work based on the Program), the recipient automatically receives a license from the original licensor to copy, distribute or modify the Program subject to these terms and conditions. You may not impose any further restrictions on the recipients' exercise of<br>the rights granted herein. You are not responsible for enforcing comp
- 8. If, as a consequence of a court judgment or allegation of patent infringement or for any other reason (not limited to patent issues), conditions are imposed on you (whether by court order, agreement or otherwise) that c

If any portion of this section is held invalid or unenforceable under any particular circumstance, the balance of the section is intended to apply and the section as a whole is intended to apply in other circumstances

It is not the purpose of this section to induce you to infringe any patents or other property right claims or to contest validity of any such claims; this<br>section has the sole purpose of protecting the integrity of the fre choice.

This section is intended to make thoroughly clear what is believed to be a consequence of the rest of this License.

- 9. If the distribution and/or use of the Program is restricted in certain countries either by patents or by copyrighted interfaces, the original copyright holder<br>who places the Program under this License may add an explici
- 10. The Free Software Foundation may publish revised and/or new versions of the General Public License from time to time. Such new versions will be similar in spirit to the present version, but may differ in detail to address new problems or concerns.

Each version is given a distinguishing version number. If the Program specifies a version number of this License which applies to it and "any later<br>version", you have the option of following the terms and conditions either

Foundation. If the Program does not specify a version number of this License, you may choose any version ever published by the Free Software Foundation.

11. If you wish to incorporate parts of the Program into other free programs whose distribution conditions are different, write to the author to ask for<br>permission. For software which is copyrighted by the Free Software Fo for this. Our decision will be guided by the two goals of preserving the free status of all derivatives of our free software and of promoting the sharing and reuse of software generally.

#### **NO WARRANTY**

- 12. BECAUSE THE PROGRAM IS LICENSED FREE OF CHARGE, THERE IS NO WARRANTY FOR THE PROGRAM, TO THE EXTENT PERMITTED BY APPLICABLE LAW. EXCEPT WHEN OTHERWISE STATED IN WRITING THE COPYRIGHT HOLDERS AND/OR OTHER PARTIES PROVIDE THE PROGRAM "AS IS" WITHOUT WARRANTY<br>OF ANY KIND, EITHER EXPRESSED OR IMPLIED, INCLUDING, BUT NOT LIMITED TO, THE IMPLIED WARRANTIE PARTICULAR PURPOSE. THE ENTIRE RISK AS TO THE QUALITY AND PERFORMANCE OF THE PROGRAM IS WITH YOU. SHOULD THE PROGRAM PROVE<br>DEFECTIVE, YOU ASSUME THE COST OF ALL NECESSARY SERVICING, REPAIR OR CORRECTION.
- 13. IN NO EVENT UNLESS REQUIRED BY APPLICABLE LAW OR AGREED TO IN WRITING WILL ANY COPYRIGHT HOLDER, OR ANY OTHER PARTY WHO MAY MODIFY<br>AND/OR REDISTRIBUTE THE PROGRAM AS PERMITTED ABOVE, BE LIABLE TO YOU FOR DAMAGES, INCLU PROGRAMS), EVEN IF SUCH HOLDER OR OTHER PARTY HAS BEEN ADVISED OF THE POSSIBILITY OF SUCH DAMAGES.

END OF TERMS AND CONDITIONS

#### **How to Apply These Terms to Your New Programs**

If you develop a new program, and you want it to be of the greatest possible use to the public, the best way to achieve this is to make it free software which everyone can redistribute and change under these terms.

To do so, attach the following notices to the program. It is safest to attach them to the start of each source file to most effectively convey the exclusion of<br>warranty; and each file should have at least the "copyright" l

1 April 1989

Lexmark International, Inc.

This General Public License does not permit incorporating your program into proprietary programs. If your program is a subroutine library, you may consider it<br>more useful to permit linking proprietary applications with the License.

## **GNU LESSER GENERAL PUBLIC LICENSE**

Version 2.1, February 1999

Copyright (C) 1991, 1999 Free Software Foundation, Inc.

59 Temple Place, Suite 330, Boston, MA 02111-1307 USA

Everyone is permitted to copy and distribute verbatim copies of this license document, but changing it is not allowed.

[This is the first released version of the Lesser GPL. It also counts as the successor of the GNU Library Public License, version 2, hence the version number 2.1.]

#### **Preamble**

The licenses for most software are designed to take away your freedom to share and change it. By contrast, the GNU General Public Licenses are intended to guarantee your freedom to share and change free software--to make sure the software is free for all its users.

This license, the Lesser General Public License, applies to some specially designated software packages--typically libraries--of the Free Software Foundation and other authors who decide to use it. You can use it too, but we suggest you first think carefully about whether this license or the ordinary General Public<br>License is the better strategy to use in any particular case, b

When we speak of free software, we are referring to freedom of use, not price. Our General Public Licenses are designed to make sure that you have the<br>freedom to distribute copies of free software (and charge for this serv change the software and use pieces of it in new free programs; and that you are informed that you can do these things.

To protect your rights, we need to make restrictions that forbid distributors to deny you these rights or to ask you to surrender these rights. These restrictions<br>translate to certain responsibilities for you if you distri

For example, if you distribute copies of the library, whether gratis or for a fee, you must give the recipients all the rights that we gave you. You must make<br>sure that they, too, receive or can get the source code. If you

We protect your rights with a two-step method: (1) we copyright the library, and (2) we offer you this license, which gives you legal permission to copy, distribute and/or modify the library.

To protect each distributor, we want to make it very clear that there is no warranty for the free library. Also, if the library is modified by someone else and passed on, the recipients should know that what they have is not the original version, so that the original author's reputation will not be affected by problems passed on, the resiprents sheard in

Finally, software patents pose a constant threat to the existence of any free program. We wish to make sure that a company cannot effectively restrict the<br>users of a free program by obtaining a restrictive license from a p

Most GNU software, including some libraries, is covered by the ordinary GNU General Public License. This license, the GNU Lesser General Public License,<br>applies to certain designated libraries, and is quite different from linking those libraries into non-free programs.

When a program is linked with a library, whether statically or using a shared library, the combination of the two is legally speaking a combined work, a<br>derivative of the original library. The ordinary General Public Licen

We call this license the "Lesser" General Public License because it does Less to protect the user's freedom than the ordinary General Public License. It also provides other free software developers Less of an advantage over competing non-free programs. These disadvantages are the reason we use the ordinary<br>General Public License for many libraries. However, the Lesser license p

For example, on rare occasions, there may be a special need to encourage the widest possible use of a certain library, so that it becomes a de-facto standard. To achieve this, non-free programs must be allowed to use the library. A more frequent case is that a free library does the same job as widely used non-free<br>libraries. In this case, there is little to gain by limiting the

In other cases, permission to use a particular library in non-free programs enables a greater number of people to use a large body of free software. For<br>example, permission to use the GNU C Library in non-free programs ena the GNU/Linux operating system.

Although the Lesser General Public License is Less protective of the users' freedom, it does ensure that the user of a program that is linked with the Library has the freedom and the wherewithal to run that program using a modified version of the Library.

The precise terms and conditions for copying, distribution and modification follow. Pay close attention to the difference between a "work based on the library" and a "work that uses the library". The former contains code derived from the library, whereas the latter must be combined with the library in order to run.

#### **GNU LESSER GENERAL PUBLIC LICENSE**

#### **TERMS AND CONDITIONS FOR COPYING, DISTRIBUTION AND MODIFICATION**

This License Agreement applies to any software library or other program which contains a notice placed by the copyright holder or other authorized party<br>saying it may be distributed under the terms of this Lesser General P

A "library" means a collection of software functions and/or data prepared so as to be conveniently linked with application programs (which use some of those functions and data) to form executables.

The "Library", below, refers to any such software library or work which has been distributed under these terms. A "work based on the Library" means either the Library or any derivative work under copyright law: that is to say, a work containing the Library or a portion of it, either verbatim or with modifications<br>and/or translated straightforwardly into another language. (He

"Source code" for a work means the preferred form of the work for making modifications to it. For a library, complete source code means all the source code for<br>all modules it contains, plus any associated interface definit

Activities other than copying, distribution and modification are not covered by this License; they are outside its scope. The act of running a program using the Library is not restricted, and output from such a program is covered only if its contents constitute a work based on the Library (independent of the use of the<br>Library in a tool for writing it). Whether that is true depend

1. You may copy and distribute verbatim copies of the Library's complete source code as you receive it, in any medium, provided that you conspicuously and appropriately publish on each copy an appropriate copyright notice and disclaimer of warranty; keep intact all the notices that refer to this License<br>and to the absence of any warranty; and distribute a copy of this Li

You may charge a fee for the physical act of transferring a copy, and you may at your option offer warranty protection in exchange for a fee.

- 2. You may modify your copy or copies of the Library or any portion of it, thus forming a work based on the Library, and copy and distribute such<br>modifications or work under the terms of Section 1 above, provided that you
	- a. The modified work must itself be a software library.
	- b. You must cause the files modified to carry prominent notices stating that you changed the files and the date of any change.
	- c. You must cause the whole of the work to be licensed at no charge to all third parties under the terms of this License.
	- d. If a facility in the modified Library refers to a function or a table of data to be supplied by an application program that uses the facility, other than as an argument passed when the facility is invoked, then you must make a good faith effort to ensure that, in the event an application does not<br>supply such function or table, the facility still operates, and performs whate

(For example, a function in a library to compute square roots has a purpose that is entirely well-defined independent of the application. Therefore,<br>Subsection 2d requires that any application-supplied function or table us the square root function must still compute square roots.)

These requirements apply to the modified work as a whole. If identifiable sections of that work are not derived from the Library, and can be reasonably considered independent and separate works in themselves, then this License, and its terms, do not apply to those sections when you distribute them as<br>separate works. But when you distribute the same sections as part of a w wrote it.

Thus, it is not the intent of this section to claim rights or contest your rights to work written entirely by you; rather, the intent is to exercise the right to control the distribution of derivative or collective works based on the Library.

In addition, mere aggregation of another work not based on the Library with the Library (or with a work based on the Library) on a volume of a storage<br>or distribution medium does not bring the other work under the scope of

3. You may opt to apply the terms of the ordinary GNU General Public License instead of this License to a given copy of the Library. To do this, you must alter all the notices that refer to this License, so that they refer to the ordinary GNU General Public License, version 2, instead of to this License. (If a<br>newer version than version 2 of the ordinary GNU General Public make any other change in these notices.

Once this change is made in a given copy, it is irreversible for that copy, so the ordinary GNU General Public License applies to all subsequent copies and derivative works made from that copy.

This option is useful when you wish to copy part of the code of the Library into a program that is not a library.

4. You may copy and distribute the Library (or a portion or derivative of it, under Section 2) in object code or executable form under the terms of Sections 1<br>and 2 above provided that you accompany it with the complete co terms of Sections 1 and 2 above on a medium customarily used for software interchange.

If distribution of object code is made by offering access to copy from a designated place, then offering equivalent access to copy the source code from<br>the same place satisfies the requirement to distribute the source code object code.

5. A program that contains no derivative of any portion of the Library, but is designed to work with the Library by being compiled or linked with it, is called a "work that uses the Library". Such a work, in isolation, is not a derivative work of the Library, and therefore falls outside the scope of this License.

However, linking a "work that uses the Library" with the Library creates an executable that is a derivative of the Library (because it contains portions of<br>the Library), rather than a "work that uses the library". The exec such executables.

When a "work that uses the Library" uses material from a header file that is part of the Library, the object code for the work may be a derivative work of<br>the Library even though the source code is not. Whether this is tru itself a library. The threshold for this to be true is not precisely defined by law.

If such an object file uses only numerical parameters, data structure layouts and accessors, and small macros and small inline functions (ten lines or less in length), then the use of the object file is unrestricted, regardless of whether it is legally a derivative work. (Executables containing this object code plus portions of the Library will still fall under Section 6.)

Otherwise, if the work is a derivative of the Library, you may distribute the object code for the work under the terms of Section 6. Any executables<br>containing that work also fall under Section 6, whether or not they are l

6. As an exception to the Sections above, you may also combine or link a "work that uses the Library" with the Library to produce a work containing

portions of the Library, and distribute that work under terms of your choice, provided that the terms permit modification of the work for the customer's own use and reverse engineering for debugging such modifications.

You must give prominent notice with each copy of the work that the Library is used in it and that the Library and its use are covered by this License. You<br>must supply a copy of this License. If the work during execution di

- Accompany the work with the complete corresponding machine-readable source code for the Library including whatever changes were used in the work (which must be distributed under Sections 1 and 2 above); and, if the work is an executable linked with the Library, with the complete<br>machine-readable "work that uses the Library", as object code and/or source co
- b. Use a suitable shared library mechanism for linking with the Library. A suitable mechanism is one that (1) uses at run time a copy of the library<br>already present on the user's computer system, rather than copying librar made with.
- c. Accompany the work with a written offer, valid for at least three years, to give the same user the materials specified in Subsection 6a, above, for a charge no more than the cost of performing this distribution.
- d. If distribution of the work is made by offering access to copy from a designated place, offer equivalent access to copy the above specified materials from the same place
- e. Verify that the user has already received a copy of these materials or that you have already sent this user a copy.

For an executable, the required form of the "work that uses the Library" must include any data and utility programs needed for reproducing the executable from it. However, as a special exception, the materials to be distributed need not include anything that is normally distributed (in either<br>source or binary form) with the major components (compiler, kernel, and component itself accompanies the executable.

It may happen that this requirement contradicts the license restrictions of other proprietary libraries that do not normally accompany the operating system. Such a contradiction means you cannot use both them and the Library together in an executable that you distribute.

- 7. You may place library facilities that are a work based on the Library side-by-side in a single library together with other library facilities not covered by<br>this License, and distribute such a combined library, provided
	- a. Accompany the combined library with a copy of the same work based on the Library, uncombined with any other library facilities. This must be distributed under the terms of the Sections above.
	- b. Give prominent notice with the combined library of the fact that part of it is a work based on the Library, and explaining where to find the accompanying uncombined form of the same work.
- 8. You may not copy, modify, sublicense, link with, or distribute the Library except as expressly provided under this License. Any attempt otherwise to copy,<br>modify, sublicense, link with, or distribute the Library is void received copies, or rights, from you under this License will not have their licenses terminated so long as such parties remain in full compliance.
- 9. You are not required to accept this License, since you have not signed it. However, nothing else grants you permission to modify or distribute the Library or its derivative works. These actions are prohibited by law if the Library or works based on it.
- 10. Each time you redistribute the Library (or any work based on the Library), the recipient automatically receives a license from the original licensor to copy,<br>distribute, link with or modify the Library subject to these
- If, as a consequence of a court judgment or allegation of patent infringement or for any other reason (not limited to patent issues), conditions are imposed on you (whether by court order, agreement or otherwise) that contradict the conditions of this License, they do not excuse you from the<br>conditions of this License. If you cannot distribute so as to satisfy simultan of the Library by all those who receive copies directly or indirectly through you, then the only way you could satisfy both it and this License would be to refrain entirely from distribution of the Library.

If any portion of this section is held invalid or unenforceable under any particular circumstance, the balance of the section is intended to apply, and the section as a whole is intended to apply in other circumstances.

It is not the purpose of this section to induce you to infringe any patents or other property right claims or to contest validity of any such claims; this section has the sole purpose of protecting the integrity of the free software distribution system which is implemented by public license practices. Many<br>people have made generous contributions to the wide range of software

This section is intended to make thoroughly clear what is believed to be a consequence of the rest of this License.

- 12. If the distribution and/or use of the Library is restricted in certain countries either by patents or by copyrighted interfaces, the original copyright holder<br>who places the Library under this License may add an explic
- 13. The Free Software Foundation may publish revised and/or new versions of the Lesser General Public License from time to time. Such new versions will<br>be similar in spirit to the present version, but may differ in detail number, you may choose any version ever published by the Free Software Foundation.
- 14. If you wish to incorporate parts of the Library into other free programs whose distribution conditions are incompatible with these, write to the author to ask for permission. For software which is copyrighted by the Fr sharing and reuse of software generally.

#### **NO WARRANTY**

.15. BECAUSE THE LIBRARY IS LICENSED FREE OF CHARGE, THERE IS NO WARRANTY FOR THE LIBRARY, TO THE EXTENT PERMITTED BY APPLICABLE LAW.<br>EXCEPT WHEN OTHERWISE STATED IN WRITING THE COPYRIGHT HOLDERS AND/OR OTHER PARTIES PROVI

YOU ASSUME THE COST OF ALL NECESSARY SERVICING, REPAIR OR CORRECTION.

16. IN NO EVENT UNLESS REQUIRED BY APPLICABLE LAW OR AGREED TO IN WRITING WILL ANY COPYRIGHT HOLDER, OR ANY OTHER PARTY WHO MAY MODIFY AND/OR REDISTRIBUTE THE LIBRARY AS PERMITTED ABOVE, BE LIABLE TO YOU FOR DAMAGES, INCLUDING ANY GENERAL, SPECIAL, INCIDENTAL OR<br>CONSEQUENTIAL DAMAGES ARISING OUT OF THE USE OR INABILITY TO USE THE LIBRARY (INCLUDING BUT NO RENDERED INACCURATE OR LOSSES SUSTAINED BY YOU OR THIRD PARTIES OR A FAILURE OF THE LIBRARY TO OPERATE WITH ANY OTHER SOFTWARE),<br>EVEN IF SUCH HOLDER OR OTHER PARTY HAS BEEN ADVISED OF THE POSSIBILITY OF SUCH DAMAGES.

END OF TERMS AND CONDITIONS

#### **How to Apply These Terms to Your New Libraries**

If you develop a new library, and you want it to be of the greatest possible use to the public, we recommend making it free software that everyone can<br>redistribute and change. You can do so by permitting redistribution und License).

To apply these terms, attach the following notices to the library. It is safest to attach them to the start of each source file to most effectively convey the<br>exclusion of warranty; and each file should have at least the "

1 April 1990

Lexmark International, Inc.

That's all there is to it!

## **Licensoplysninger**

Printersoftwaren indeholder:

- l Software, der er udviklet og ophavsretligt beskyttet af Dell og/eller tredjepart
- l Software, der er modificeret af Dell og licenseret i henhold til GNU GPL (General Public License) version 2 og GNU LGPL (Lesser General Public License) version 2.1
- l Software, der er licenseret i henhold til BSD-licensen og tilhørende garantierklæringer

#### Klik på titlen på det dokument, du ønsker at læse:

- 1 [BSD License and Warranty Statements](file:///C:/data/CHM_OUT/systems/944/DK/ug/ug_dk.chm/ug_dk/bsd.htm#45304)
- l [GNU License](file:///C:/data/CHM_OUT/systems/944/DK/ug/ug_dk.chm/ug_dk/gnu.htm#47538)

Den af Dell modificerede og GNU-li**censerede software er gratis, og du må videredistribuere og/eller modificere den i henhold til de licensbetingelser, der<br>henvises til ovenfor. Licenserne giver dig ikke rettigheder til de** 

Da den GNU-licenserede software, som Dells modifikationer er baseret på, blev leveret uden garanti, leveres de af Dell modificerede versioner ligeledes uden<br>garanti. Se ansvarsfraskrivelserne i de pågældende licenser, hvis

Hvis du ønsker adgang til kildekodefilerne til den af Dell modificerede og GNU-licenserede software, skal du starte cd'en *Drivere og værktøjer*, der fulgte med<br>printeren, og klikke på **Kontakt til Dell e**ller læse afsnitt

## <span id="page-28-0"></span>**Vedligeholdelse af blækpatroner**

- [Udskiftning af blækpatroner](#page-28-1)
- **[Justering af blækpatroner](#page-29-0)**
- **O** [Rensning af blækdyserne](#page-30-0)

## <span id="page-28-1"></span>**Udskiftning af blækpatroner**

**FORSIGTIG! Læs og følg sikkerhedsforskrifterne i B***rugerhåndbogen***, før du udfører de procedurer, der står i dette afsnit.**

Dell-blækpatroner kan kun fås gennem Dell. Bestil nyt blæk på webstedet **[www.dell.com/supplies](http://www.dell.com/supplies)** eller via telefon. Se "Bestilling af forbrugsstoffer" i *Brugerhåndbogen*, hvis du vil bestille pr. telefon.

Dell anbefaler, at du anvender Dell-blækpatroner til din printer. Dell yder ikke garantidækning i forbindelse med problemer, som opstår ved brug af tilbehør, varer eller dele, som ikke er fra Dell.

- 1. Tænd for printeren.
- 2. Løft printerenheden, og placer scannerafstivningen mellem tapperne for at holde den åben.

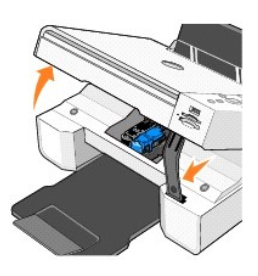

Blækpatronholderen flytter til og stopper ved isætningspositionen, medmindre printeren er i brug.

3. Tryk ned på blækpatronlåsen for at åbne blækpatrondækslet.

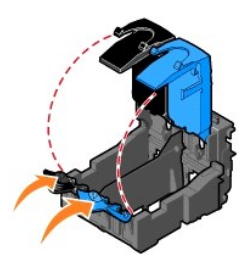

4. Fjern de brugte blækpatroner.

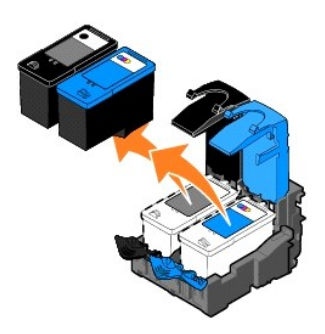

- 5. Opbevar blækpatronerne i en lufttæt beholder, f.eks. den opbevaringsenhed, der fulgte med fotoblækpatronen, eller bortskaf dem på forsvarlig vis.
- 6. Fjern mærkaten og den gennemsigtige tape på bagsiden og i bunden af de nye blækpatroner helt, inden du sætter dem i.

<span id="page-29-1"></span>**BEMÆRK:** Figuren nedenfor viser en sort blækpatron og en farveblækpatron (bruges til normal udskrivning). Til fotoudskrivning skal du anvende en<br>fotoblækpatron og en farveblækpatron.

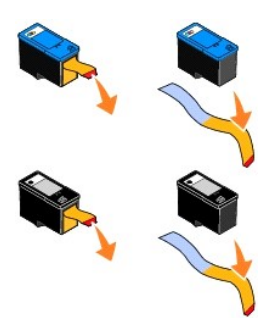

7. Sæt de nye blækpatroner i. Kontroller, at den sorte blækpatron eller fotoblækpatronen sidder korrekt i den venstre blækpatronholder, og at farveblækpatronen sidder korrekt i den højre blækpatronholder.

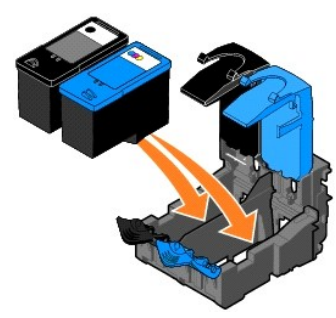

8. *Luk* hvert dæksel med et klik.

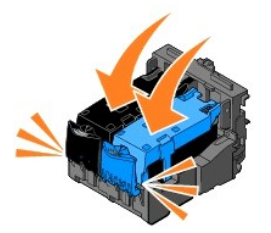

9. Løft printerenheden, og hold scannerafstivningen opad, mens printerenheden sænkes, indtil den er helt lukket.

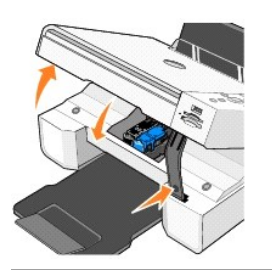

## <span id="page-29-0"></span>**Justering af blækpatroner**

Printeren beder dig automatisk om at foretage en justering af blækpatronerne, når de bliver sat i eller udskiftet. Du kan udskrive en justeringsside for at få<br>bekræftet, at blækpatronerne er sat ordentligt i.

- 1. Tryk på piletasterne **indtil du ser Vedligeholdelse**.
- 2. Tryk på knappen **Vælg**  $\odot$
- 3. Tryk på piletasterne **indtil du ser Justering af patroner.**

<span id="page-30-1"></span>4. Tryk på knappen **Vælg**  $\heartsuit$ . Udskrivning af justeringsside starter.

Under udskrivning vises Justeringssiden på betjeningspanelets display. Blækpatronerne justeres, når siden udskrives.

Det kan også være nødvendigt at justere blækpatronerne, hvis tegn ikke udskrives ordentligt eller justeres rigtigt ved venstre margen, eller hvis lodrette eller lige streger er bølgeformede.

Sådan justeres blækpatronerne:

1. Læg almindeligt papir i printeren. Se [Ilægning af papir,](file:///C:/data/CHM_OUT/systems/944/DK/ug/ug_dk.chm/ug_dk/about.htm#1006705) hvis du ønsker yderligere oplysninger.

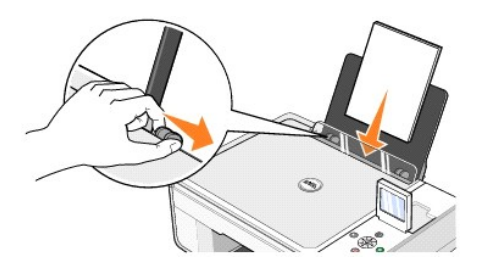

2. *I Windows XP* skal du klikke på **Start**® **Kontrolpanel**® **Printere og anden hardware**® **Printere og faxenheder**.

*I Windows 2000* skal du klikke på **Start**® **Indstillinger**® **Printere**.

- 3. Højreklik på ikonet for **Dell Foto AIO Printer 944**.
- 4. Klik på **Udskriftsindstillinger**.

Dialogboksen **Udskriftsindstillinger** åbnes.

- 5. Klik på fanen **Vedligeholdelse**.
- 6. Klik på **Juster blækpatroner**.
- 7. Klik på **Udskriv**.

Blækpatronerne justeres, når siden udskrives.

## <span id="page-30-0"></span>**Rensning af blækdyserne**

Blækdyserne skal muligvis renses, når:

- l Der er hvide streger i grafikken eller udfyldte sorte områder.
- l Udskriften er udtværet eller for mørk.
- l Farverne blegner, udskrives ikke eller udskrives ikke helt.
- l Lodrette streger er takkede eller kanter er grove.

#### Sådan renses dyserne på blækpatronen:

1. Læg almindeligt papir i printeren. Se [Ilægning af papir,](file:///C:/data/CHM_OUT/systems/944/DK/ug/ug_dk.chm/ug_dk/about.htm#1006705) hvis du ønsker yderligere oplysninger.

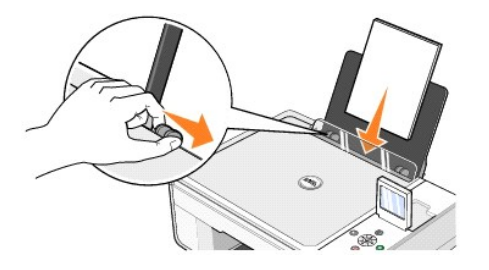

- 2. *I Windows XP* skal du klikke på **Start**® **Kontrolpanel**® **Printere og anden hardware**® **Printere og faxenheder**.
	- *I Windows 2000* skal du klikke på **Start**® **Indstillinger**® **Printere**.
- 3. Højreklik på ikonet for **Dell Foto AIO Printer 944**.
- 4. Klik på **Udskriftsindstillinger**.

Dialogboksen **Udskriftsindstillinger** åbnes.

- 5. Klik på fanen **Vedligeholdelse**.
- 6. Klik på **Rens blækpatronerne**.
- 7. Klik på **Udskriv igen**, hvis udskriftskvaliteten ikke er forbedret.
- 8. Udskriv dokumentet igen for at kontrollere, at udskriftskvaliteten er forbedret.
- 9. Hvis du fortsat ikke er tilfreds med udskriftskvaliteten, skal du aftørre blækdyserne med en ren, tør klud, og derefter udskrive dokumentet igen.

## **Udskrivning**

- [Udskrivning af et dokument](#page-32-0)
- [Udskrivning af fotos](#page-32-1)
- [Udskrivning af fotos uden rammer](#page-33-0)
- [Udskrivning af konvolutter](#page-33-1)
- [Udskrivning af fotos fra et PictBridge-kompatibelt kamera](#page-34-1)
- [Udskrivning af fotos fra et hukommelseskort eller en USB-](#page-34-2)hukommelsesnøgle

## <span id="page-32-0"></span>**Udskrivning af et dokument**

- 1. Tænd computeren og printeren, og kontroller, at der er forbindelse mellem dem.
- 2. Ilæg papiret med udskriftssiden opad. Se [Ilægning af papir](file:///C:/data/CHM_OUT/systems/944/DK/ug/ug_dk.chm/ug_dk/about.htm#1006705), hvis du ønsker yderligere oplysninger.

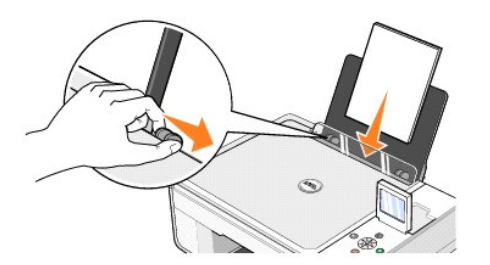

- 3. Klik på **Filer**® **Udskriv**, mens dokumentet er åbent
- 4. Sådan tilpasses printerindstillingerne:
	- a. Klik på **Udskriftsindstillinger**, **Egenskaber**, **Indstillinger** eller **Opsætning** (afhængigt af det anvendte program eller operativsystem).

Dialogboksen **Udskriftsindstillinger** åbnes.

- b. Vælg udskriftskvalitet/udskrivningshastighed, papirstørrelse, udskrivning i sort/hvid eller farve, udskrivning uden rammer, papirretning og antal kopier under fanen **Indstil printer**.
- c. På fanen **Avanceret** skal du vælge 2-sidet udskrivning, layout, og brug af **Automatisk billedjustering**.
- d. Klik på **OK** nederst på skærmen for at vende tilbage til dialogboksen **Udskrivning**, når du har foretaget de ønskede ændringer i **Udskriftsindstillinger**.
- 5. Klik på **OK** eller **Udskriv** (afhængigt af programmet eller operativsystemet).

#### <span id="page-32-1"></span>**Udskrivning af fotos**

1. Ilæg fotopapiret med udskriftssiden (den glittede) opad. Se [Ilægning af papir](file:///C:/data/CHM_OUT/systems/944/DK/ug/ug_dk.chm/ug_dk/about.htm#1006705), hvis du ønsker yderligere oplysninger.

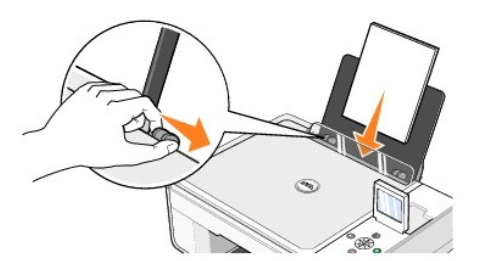

- 2. Det anbefales at bruge en farvepatron eller en fotopatron til at udskrive fotos med. Se [Udskiftning af blækpatroner](file:///C:/data/CHM_OUT/systems/944/DK/ug/ug_dk.chm/ug_dk/maintain.htm#1108804) for at få yderligere oplysninger.
- 3. Klik på **Fil**® **Udskriv**, mens dokumentet er åbent
- 4. Klik på **Udskriftsindstillinger**, **Egenskaber**, **Indstillinger** eller **Opsætning** (afhængigt af det anvendte program eller operativsystem) for at tilpasse udskriftsindstillingerne.

Dialogboksen **Udskriftsindstillinger** åbnes.

**BEMÆRK:** Hvis du bruger Dell Picture Studio™, skal du vælge **Vis alle printerindstillinger** for at åbne **Egenskaber for printer**.

- 5. Vælg **Foto** under fanen **Indstil printer**, og marker derefter de ønskede dpi-indstillinger for billedet i rullemenuen.
- 6. Vælg papirstørrelse, retning og antal kopier.

**BEMÆRK:** Det anbefales at bruge fotopapir eller glittet papir til udskrivning af fotos.

- 7. Klik på **OK,** når du er færdig med at tilpasse printerindstillingerne.
- 8. Klik på **OK** eller **Udskriv**, afhængigt af programmet eller operativsystemet.
- 9. Fjern fotoene, efterhånden som de kommer ud fra printeren, for at forhindre at fotoene klistrer sammen eller bliver udtværede.

**BEMÆRK:** Vent, til udskrifterne er helt tørre (12-24 timer afhængigt af omgivelserne), før du anbringer dem i et ikke-selvklæbende fotoalbum eller i en<br>ramme. Dermed holder dine udskrifter længere.

## <span id="page-33-0"></span>**Udskrivning af fotos uden rammer**

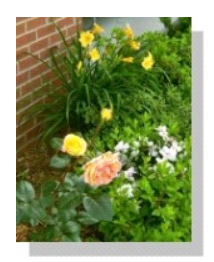

Læg fotopapir eller glittet papir i printeren med udskriftssiden opad, så du opnår det bedst mulige resultat. Se [Ilægning af papir](file:///C:/data/CHM_OUT/systems/944/DK/ug/ug_dk.chm/ug_dk/about.htm#1006705), hvis du ønsker yderligere oplysninger.

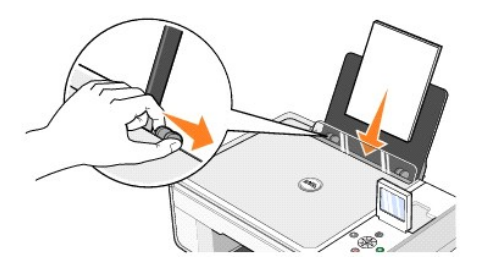

- 2. Det anbefales, at bruge farve- eller fotopatron til udskrivning af fotos. Se [Udskiftning af blækpatroner](file:///C:/data/CHM_OUT/systems/944/DK/ug/ug_dk.chm/ug_dk/maintain.htm#1108804) for at få yderligere oplysninger.
- 3. Klik på **Filer**® **Udskriv**, mens dokumentet er åbent
- 4. Klik på **Udskriftsindstillinger**, **Egenskaber**, **Indstillinger** eller **Opsætning** (afhængigt af det anvendte program eller operativsystem) for at tilpasse udskriftsindstillingerne.

Dialogboksen **Udskriftsindstillinger** åbnes.

- 5. Vælg **Foto** under fanen **Indstil printer**, og marker derefter de ønskede dpi-indstillinger for billedet i rullemenuen.
- 6. Marker afkrydsningsfeltet **Uden rammer**, vælg fotoets retning og det ønskede antal kopier.
- 7. Marker papirstørrelsen for udskrivning uden rammer i rullemenuen under fanen **Avanceret**, og klik på **OK**.
- 8. Klik på **OK** eller **Udskriv**, afhængigt af programmet eller operativsystemet.

#### <span id="page-33-1"></span>**Udskrivning af konvolutter**

- 1. Tænd computeren og printeren, og kontroller, at der er forbindelse mellem dem.
- 2. Ilæg op til 10 konvolutter med frimærkehjørnet i det øverste venstre hjørne.

**BEMÆRK:** Du kan lægge en enkelt konvolut i papirstøtten uden at fjerne det almindelige papir.

<span id="page-34-0"></span>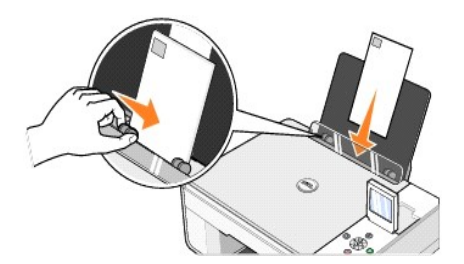

- 3. Klik på **Filer**® **Udskriv**, mens dokumentet er åbent
- 4. Klik på **Indstillinger**, **Egenskaber**, **Indstillinger** eller **Opsætning** (afhængigt af programmet eller operativsystemet).

Dialogboksen **Udskriftsindstillinger** åbnes.

- 5. Vælg udskriftskvalitet/udskrivningshastighed, papirstørrelse, udskrivning i sort/hvid eller farve, papirretning og antal kopier under fanen **Indstil printer**.
- **BEMÆRK:** Japanske kunder: Hvis du sender breve i Japan, kan konvolutten udskrives i stående papirretning med frimærkehjørnet i nederste højre<br>hjørne eller i liggende retning med frimærkehjørnet i nederste venstre hjørne.
- 6. Klik på **OK** nederst på skærmen for at vende tilbage til dialogboksen **Udskrivning**, når du har foretaget de ønskede ændringer i **Udskriftsindstillinger**.
- 7. Klik på **OK** eller **Udskriv** (afhængigt af programmet eller operativsystemet).

## <span id="page-34-1"></span>**Udskrivning af fotos fra et PictBridge-kompatibelt kamera**

Printeren understøtter PictBridge-kompatible kameraer.

- 1. Slut den ene ende af USB-kablet til det digitale kamera.
- 2. Indsæt den anden ende af USB-kablet i PictBridge-porten på forsiden af printeren.

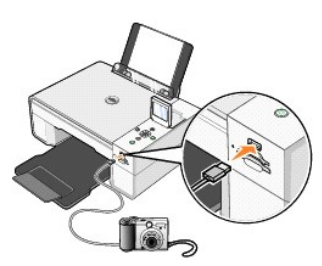

**BEMÆRK:** Når printeren ikke er tilsluttet en computer, og der er sluttet et PictBridge-kamera til printeren, vil nogle af funktionerne i printerens<br>betjeningspanel ikke være tilgængelige. Funktionerne bliver tilgængelige,

3. Tænd for det digitale kamera. Se vejledningen, der fulgte med kameraet, for at få oplysninger om valg af korrekte USB-indstillinger for kameraet og PictBridge-forbindelsen samt oplysninger om anvendelsen.

**BEMÆRK:** I mange digitale kameraer kan der vælges mellem to USB-tilstande: Computer og printer (eller PTP). Til PictBridge-kompatibel udskrivning skal<br>du vælge USB-tilstanden Printer (eller PTP). Se dokumentationen, der f

## <span id="page-34-2"></span>**Udskrivning af fotos fra et hukommelseskort eller en USB-hukommelsesnøgle**

Til de fleste digitale kameraer anvendes hukommelseskort til lagring af fotos. Dell Photo AIO Printer 944 understøtter følgende hukommelseskort:

- l CompactFlash Type I
- l CompactFlash Type II (MicroDrive)
- l Memory Stick
- l Memory Stick PRO
- l SmartMedia
- l Secure Digital
- l MultiMediaCard
- l xD-Picture Card

Hukommelseskort bør indsættes med mærkatet opad. I kortholderen er der to stik til hukommelseskortene og et lille lys, der blinker, og på denne måde indikerer, at kortet er ved at blive læst eller er i gang med at overføre data.

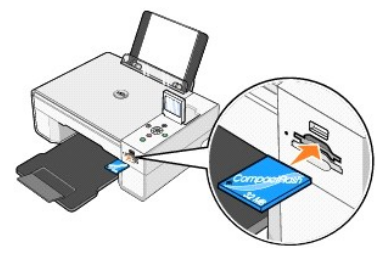

**BEMÆRK:** Du må *ikke* flytte kortet, mens det læses. Dette kan medføre beskadigelse af data.

Forbindelsen, der anvendes til PictBridge, kan også benyttes til at få vist informationer, der ligger gemt på USB-hukommelsesnøgler. De USBhukommelsesnøgler, der er godkendte til brug med denne AIO, er angivet nedenfor:

- l DELL 256 MB højhastigheds-USB 2.0 hukommelsesnøgle, Artikelnummer 311-4341
- l DELL 128 MB højhastigheds-USB 2.0 hukommelsesnøgle, Artikelnummer 311-4340
- l DELL 64 MB højhastigheds-USB 2.0 hukommelsesnøgle, Artikelnummer 311-4339

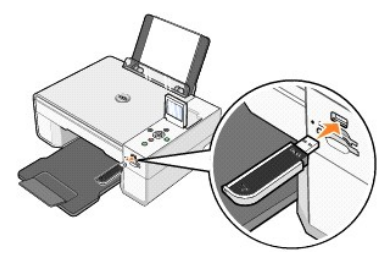

Når du indsætter et hukommelseskort eller en USB-hukommelsesnøgle, åbnes menuen **Fototilstand**.

**BEMÆRK:** Du må ikke indsætte mere end ét hukommelseskort eller én USB-hukommelsesnøgle ad gangen.

**Photo Mode** View Photos or Print Save to Computer View Slideshow Print All 6 Photos

#### **Visning eller udskrivning af fotos**

- 1. I menuen **Fototilstand** på skærmen skal du rulle til du ser **Vis fotos eller udskriv**, og derefter trykke på knappen **Vælg** i betjeningspanelet.
- 2. Tryk på venstre eller højre **Pil** for at bladre i fotoene på hukommelseskortet eller USB-hukommelsesnøglen.
- 3. Tryk på knappen **Vælg**  $\heartsuit$  for at vælge et foto til udskrivning. Tryk på Pil op eller ned **for at angive antallet af kopier.**
- 4. Tryk på knappen Start<sup>1</sup> for at udskrive.
- **BEMÆRK:** Det er kun billeder i JPG-format eller et begrænset sæt TIFF-formater, som kan udskrives direkte fra hukommelseskortet eller USB-<br>hukommelsesnøglen. Hvis du vil udskrive fotos fra hukommelseskortet eller USB-huko computer før udskrivning.

#### **Lagring af fotos på din computer**

I menuen **Fototilstand** på skærmen skal du rulle til du ser **Gem på computer**, og derefter trykke på knappen **Vælg ヅ**i betjeningspanelet. Alle fotos på<br>hukommelseskortet eller USB-hukommelsesnøglen overføres til din compu

#### **Visning af diasshow**

I menuen **Fototilstand** på skærmen skal du rulle til du ser **Diasshow**, og derefter trykke på knappen **Vælg** i betjeningspanelet. Printeren viser alle fotos på hukommelseskortet og USB-hukommelsesnøglen.

#### **Udskrivning af alle fotos fra et hukommelseskort eller en USB-hukommelsesnøgle**

I menuen **Fototilstand** på skærmen skal du rulle til du ser **Udskriv alle X fotos**, og derefter trykke på knappen **Vælg**  i betjeningspanelet. Printeren udskriver alle fotos på hukommelseskortet eller USB-hukommelsesnøglen.

**BEMÆRK:** Det er kun billeder i JPG-format eller et begrænset sæt TIFF-formater, som kan udskrives direkte fra hukommelseskortet eller USB-<br>hukommelsesnøglen. Hvis du vil udskrive fotos fra hukommelseskortet eller USB-huko

## **Justering af fotos på et hukommelseskort eller en USB-hukommelsesnøgle**

Før udskrivning kan du foretage justeringer af billeder på et hukommelseskort eller en USB-hukommelsesnøgle, f.eks. beskæring, reduktion af røde øjne og rotation.

#### **Beskæring af fotos**

- 1. Indsæt et hukommelseskort eller en USB-hukommelsesnøgle i printeren.
- 2. Tryk på Pil op eller ned **1. for at fremhæve Vis fotos eller udskriv**, og tryk derefter på knappen **Vælg**  $\odot$
- 3. Tryk på Pil op eller ned **I indtil du ser det billede, du vil beskære, og tryk derefter på knappen <b>Vælg**  $\heartsuit$
- 4. Tryk på knappen **Menu** .
- 5. Tryk på **Pil** op eller ned indtil du ser **Beskær**.
- 6. Tryk på knappen **Vælg**
- 7. Tryk på venstre eller højre Pil **I F** for at tilpasse billedet, og tryk derefter på knappen **Vælg**  $\heartsuit$
- 8. Tryk på Piletasterne **Filk Film** for at tilpasse den del af billedet, der skal beskæres, og tryk derefter på knappen **Vælg**  $\heartsuit$
- 9. Tryk på Pil op eller ned **Filla for at vælge det antal kopier, du vil udskrive, og tryk derefter på knappen Start i for at få vist et eksempel på billedet.**
- 10. Tryk på knappen Start<sup>1</sup> for at udskrive.

#### **Rotation af fotos**

- 1. Indsæt et hukommelseskort eller en USB-hukommelsesnøgle i printeren.
- 2. Tryk på Pil op eller ned **for at fremhæve Vis fotos eller udskriv**, og tryk derefter på knappen **Vælg**  $\odot$
- 3. Tryk på Pil op eller ned **indtil du** ser det billede, du vil rotere, og tryk derefter på knappen **Vælg**  $\heartsuit$
- 4. Tryk på knappen **Menu** .
- 5. Tryk på **Pil** op eller ned indtil du ser **Roter 90°**.
- 6. Tryk på knappen **Vælg**
- 7. Tryk på Pil op eller ned **Filler** for at vælge det antal kopier, du vil udskrive, og tryk derefter på knappen Start **in** for at få vist et eksempel på billedet.
- 8. Tryk på knappen Start **b** for at udskrive.

#### **Brug af Reduktion af røde øjne**

- 1. Indsæt et hukommelseskort eller en USB-hukommelsesnøgle i printeren.
- 2. Tryk på knappen Menu
- 3. Tryk på **Pil** op eller ned indtil du ser **Reduktion af røde øjne**.
- 4. Tryk på venstre eller højre **Pil<sup>1</sup>** indtil du ser **Aktiver for alle fotos**, og tryk derefter på knappen **Vælg**  $\odot$

**Reduktion af røde øjne** anvendes på alle de billeder, du vælger at udskrive fra hukommelseskortet eller USB-nøglen, indtil du deaktiverer den.

#### Sådan deaktiverer du **Reduktion af røde øjne**:

- 1. Indsæt et hukommelseskort eller en USB-hukommelsesnøgle i printeren.
- 2. Tryk på knappen Menu
- 3. Tryk på Pil op eller ned **indtil du ser Reduktion af røde øjne**.
- 4. Tryk på venstre eller højre **Pil** indtil du ser **Deaktiver**, og tryk derefter på knappen **Vælg** .

#### **Brug af Automatisk billedforbedring**

#### **Automatisk billedforbedring** gør et billede skarpere, så det bliver bedre.

- 1. Indsæt et hukommelseskort eller en USB-hukommelsesnøgle i printeren.
- 2. Tryk på knappen Menu<sup>(1)</sup>.
- 3. Tryk på Pil op eller ned **indtil du ser Automatisk forbedring af billede**.
- 4. Tryk på venstre eller højre **Pil** indtil du ser **Aktiver for alle fotos**, og tryk derefter på knappen **Vælg** .

**Automatisk billedforbedring** anvendes på alle de billeder, du vælger at udskrive fra hukommelseskortet eller USB-nøglen, indtil du deaktiverer den.

#### Sådan deaktiverer du **Automatisk billedforbedring** :

- 1. Indsæt et hukommelseskort eller en USB-hukommelsesnøgle i printeren.
- 2. Tryk på knappen Menu
- 3. Tryk på Pil op eller ned **indtil du ser Automatisk forbedring af billede**.
- 4. Tryk på venstre eller højre **Pil** indtil du ser **Deaktiver**, og tryk derefter på knappen **Vælg** .

#### **Udskrivning af fotos i Sepia-sværtning**

- 1. Indsæt et hukommelseskort eller en USB-hukommelsesnøgle i printeren.
- 2. Tryk på knappen Menu<sup>(1)</sup>.
- 3. Tryk på Pil op eller ned **indtil du ser Udskriv i Sepia-sværtning**.
- 4. Tryk på venstre eller højre **Pil<sup>1</sup>** indtil du ser **Aktiver for alle fotos**, og tryk derefter på knappen **Vælg**  $\odot$

**Udskrivning i Sepia-sværtning** anvendes på alle de billeder, du vælger at udskrive fra hukommelseskortet eller USB-nøglen, indtil du deaktiverer funktionen.

#### Sådan deaktiverer du **Udskrivning i Sepia-sværtning** :

- 1. Indsæt et hukommelseskort eller en USB-hukommelsesnøgle i printeren.
- 2. Tryk på knappen Menu
- 3. Tryk på **Pil** op eller ned indtil du ser **Udskriv i Sepia-sværtning**.
- 4. Tryk på venstre eller højre **Pil** indtil du ser **Deaktiver**, og tryk derefter på knappen **Vælg** .

## **Lovgivningsmæssige oplysninger**

- CE-[erklæring \(EU\)](#page-38-0)
- [Overensstemmelse med EN 55022 \(gælder kun Den Tjekkiske Republik\)](#page-39-0)
- [Krav fra det polske test-](#page-39-1) og certificeringscenter
- [Overensstemmelse med ENERGY STAR](#page-40-0)®

EMI (elektromagnetisk interferens) er ethvert signal eller enhver udladning, der udsträles i det frie rum eller ledes langs strøm (af en lotninger der bringer<br>funktionen af radionavigation eller andre sikkerhedstjenester i

EMC (elektromagnetisk kompatibilitet) er udtryk for elektroniske komponenters evne til at fungere korrekt sammen i det elektroniske miljø. Selvom denne<br>enhed er designet og bestemt til at overholde de gængse, fastlagte græ

- l Drej modtagerantennen.
- l Placer enheden anderledes i forhold til modtageren.
- l Flyt enheden væk fra modtageren.
- l Tilslut enheden i en anden kontakt, så enheden og modtageren befinder sig i forskellige kredsløb.

Kontakt eventuelt en medarbejder fra Dells afdeling for teknisk support eller en erfaren radio-/tv-tekniker, hvis du vil have yderligere løsningsforslag.

Dell™-enheder er beregnede, afprøvede og klassificerede til deres tiltænkte elektromagnetiske forhold. Sådanne klassifikationer af det elektromagnetiske miljø henviser normalt til følgende harmoniserede definitioner:

- l Klasse A er typisk beregnet på forretnings- eller industrimiljøer.
- l Klasse B er typisk beregnet for boligmiljøer.

Informationsteknologisk udstyr, herunder enheder, udvidelseskort, printere, input/output (I/O)-enheder, skærme osv., som er indbygget i eller tilsluttet computeren, bør passe med computerens klassificering af elektromagnetisk forhold.

Meddelelse om skærmede signalkabler: Når du slutter andre enheder til en Dell-enhed, bør du, for at reducere risikoen for interferens med<br>radiokommunikationstjenester, kun anvende skærmede kabler. Brug af skærmede kabler s **det tiltænkte miljø. Kabler kan bestilles hos Dell på [www.dell.com.](http://www.dell.com/)**

De fleste apparater fra Dell er klassificeret til Klasse B-miljøer. Anvendelse af visse former for ekstraudstyr kan imidlertid ændre klassifikationen for nogle konfigurationer til Klasse A. Se nedenstående afsnit med specifikke oplysninger om de respektive reguleringsmyndigheder for at få yderligere oplysninger om<br>bestemmelse af apparatets elektromagnetiske klassifikation. Hvert

## <span id="page-38-0"></span>**CE-erklæring (EU)**

Markering med symbolet ⊆¶ indikerer, at denne Dell-enhed overholder EMC-di**rektivet 89/336/EEC og Lavspændingsdirektivet 73/23/EEC fra Den Europæiske**<br>Union. Mærkningen angiver, at denne Dell-enhed overholder følgende tek

- 1 EN 55022 "Information Technology Equipment Radio Disturbance Characteristics Limits and Methods of Measurement."
- l EN 55024 "Information Technology Equipment Immunity Characteristics Limits and Methods of Measurement."
- l EN 61000-3-2 "Electromagnetic Compatibility (EMC) Del 3: Grænseværdier Afsnit 2: Grænseværdier for udsendelse af harmoniske strømme (udstyrets

strømforbrug op til og inklusive 16 A pr. fase)".

- l EN 61000-3-3 "Electromagnetic Compatibility (EMC) Del 3: Grænseværdier Sektion 3: Begrænsning af spændingsfluktuationer og flimmer i lavspændingsforsyninger fra udstyr med mærkestrøm til og med 16 A".
- l EN 60950 "Safety of Information Technology Equipment."

**BEMÆRK:** EN 55022-emissionskravene omfatter to klassificeringer:

- l Klasse A til typiske erhvervsmæssige områder.
- l Klasse B til typiske boligområder.

For at bestemme, hvilken klassifikation der gælder for dit apparat, henvises til FCC- eller ICES-oplysningerne på mærkaten med lovgivningsmæssige<br>oplysninger, som findes på apparatets bagside eller bundpanel. Hvis FCC- ell

ADVARSEL OM RADIOFREKVENSINTERFERENS: Dette er et Klasse A-produkt. I et boligmiljø kan dette produkt fremkalde skadelig radiofrekvens (RF)-<br>interferens, i hvilket tilfælde det kan være nødvendigt for brugeren at træffe fo

Hvis FCC- eller ICES-oplysningerne på mærkaten angiver, at dit apparat er et Klasse B-apparat, gælder følgende Klasse B-advarsel for apparatet:

#### **Denne Dell-enhed er en Klasse B-enhed til anvendelse i et typisk boligområde.**

En "Overensstemmelseserklæring", som er i henhold til forudgående direktiver og standarder er udarbejdet og arkiveret hos Dell Inc. Products Europe BV, Limerick, Ireland.

## <span id="page-39-0"></span>**Overensstemmelse med EN 55022 (gælder kun Den Tjekkiske Republik)**

This device belongs to Class B devices as described in EN 55022, unless it is specifically stated that it is a Class A device on the specification label. The following applies to devices in Class A of EN 55022 (radius of protection up to 30 meters). The user of the device is obliged to take all steps necessary to remove sources of interference to telecommunication or other devices.

Pokud není na typovém štitku počitače uvedeno, že spadá do třídy A podle EN 55022, spadá automatickz do<br>třídy B podle EN 55022. Pro zařízení zařazená do třídy A (ochranné pásmo 30m) podle EN 55022 platí<br>následujíčí. Dojdeopatření, aby rušení odstranil.

#### <span id="page-39-1"></span>**Krav fra det polske test- og certificeringscenter**

Udstyret skal tilsluttes en stikkontakt med beskyttelseskredsløb (stikkontakt til 3-benet stik). Alt udstyr, der fungerer sammen (computer, skærm, printer osv.), skal være tilsluttet samme strømkilde.

Faselederen i rummets elektriske installation skal være forsynet med en ekstra beskyttelse mod kortslutning i form af en sikring med en nominel værdi, der ikke overstiger 16 ampere (A).

For at sikre, at strømforsyningen til udstyret er helt afbrudt, skal du trække stikket ud af stikkontakten. Stikkontakten skal være placeret i nærheden af udstyret og være lettilgængelig.

Beskyttelsesmærkningen "B" angiver, at udstyret er i overensstemmelse med PN-EN 55022-standardens krav til beskyttelse ved brug.

# この装置は、情報処理装置等電波障害自主規制協議会(VCCI)の基準に基づくクラス A 情報技術装置です。 この装置を家庭環境で使用すると電波妨害を引き起こすことがあります。この場合には使用者が適切な 対策を講ずるよう要求されることがあります。

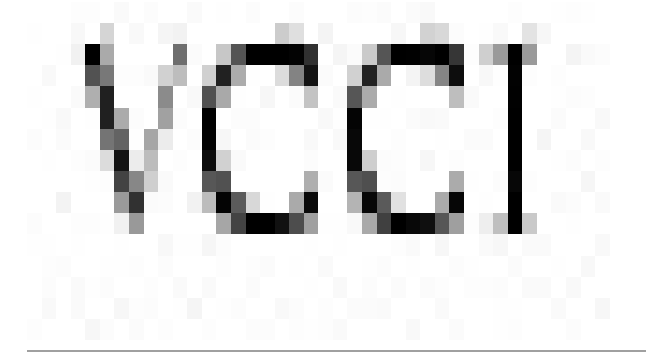

## <span id="page-40-0"></span>**Overensstemmelse med ENERGY STAR®**

Alle Dell-produkter, der bærer ENERGY STAR®-mærket på produktet eller viser det på startskærmen, er certificeret som værende i overensstemmelse med EPA's ENERGY STAR®-standard på forsendelsestidspunktet. Du kan også reducere elforbruget og dettes bivirkninger ved at slukke for produktet, når det ikke anvendes i længere tid, f.eks. om natten og i weekender.

## **Scanning**

- [Scanning af dokumenter](#page-41-0)
- [Scanning af fotos](#page-41-1)
- [Scanning af flere sider eller billeder](#page-42-0)
- [Scanning af et foto eller dokument via et netværk](#page-43-0)
- [Redigering af scannet tekst ved hjælp af OCR \(Optical Character Recognition\)](#page-43-1)
- [Lagring af et billede på computeren](#page-44-0)
- [Afsendelse af et scannet billede eller dokument via e-mail](#page-44-1)
- **•** [Forstørrelse eller reduktion af billeder eller dokumenter](#page-45-0)

## <span id="page-41-0"></span>**Scanning af dokumenter**

Du kan scanne fra printeren ved hjælp af betjeningspanelet eller computeren.

- 1. Tænd computeren og printeren, og kontroller, at der er forbindelse mellem dem.
- 2. Åbn topdækslet.
- 3. Læg det dokument, der skal scannes, med forsiden nedad på scannerens glasplade. Kontroller, at det øverste venstre hjørne af objektets forside flugter med pilen på printeren.

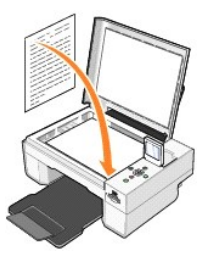

4. Luk topdækslet.

5. Åbn Dell All-In-One Center ved at klikke på Start→ Programmer eller Alle programmer→ Dell-printere→ Dell Photo AIO Printer 944→ Dell All-In-One Center.

**Dell All-In-One Center** åbnes.

- **BEMÆRK:** Du kan også åbne Dell All-In-One Center fra printerens betjeningspanel. Tryk på Start-knappen, når printeren er indstillet til scanning. Dell<br>All-In-One Center åbnes på din computer.
- 6. I rullemenuen **Send scannet billede til**: skal du vælge det ønskede program som destination for scanningen. Vælg f.eks. **Fax** for at scanne det billede, som du vil faxe.

**BEMÆRK:** Hvis det program, du ønsker at bruge, ikke findes på listen, skal du vælge **Søg efter flere…** i rullemenuen. I det næste skærmbillede skal du<br>klikke på **Tilføj** for at finde programmet og føje det til listen.

- 7. Klik på **Vis flere scanningsindstillinger** for at:
	- o Vælge, hvilken dokumenttype, der scannes.
	- o Vælg scanningskvaliteten.
- 8. Klik på **Scan nu** for at udføre scanningen.

## <span id="page-41-1"></span>**Scanning af fotos**

- 1. Tænd computeren og printeren, og kontroller, at der er forbindelse mellem dem.
- 2. Åbn topdækslet
- 3. Læg det foto, der skal scannes, med forsiden nedad på scannerens glasplade. Kontroller, at det øverste venstre hjørne af fotoets forside flugter med pilen på printeren.

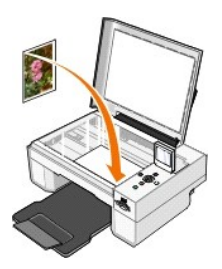

- 4. Luk topdækslet.
- 5. Åbn Dell All-In-One Center ved at klikke på Start→ Programmer eller Alle programmer→ Dell-printere→ Dell Photo AIO Printer 944→ Dell All-In-One Center.

**Dell All-In-One Center** åbnes.

**BEMÆRK:** Du kan også åbne Dell All-In-One Center fra printerens betjeningspanel. Tryk på Start-knappen, når printeren er indstillet til scanning. Dell<br>All-In-One Center åbnes på din computer.

- 6. Klik på **Vis udskrift nu** for at se det scannede billede.
- 7. Tilpas den punkterede linje rundt om den del af billedet, du vil scanne.
- 8. I rullemenuen **Send scannet billede til**: skal du vælge det ønskede program som destination for scanningen.

**BEMÆRK:** Hvis det program, du ønsker at bruge, ikke findes på listen, skal du vælge **Søg efter flere…** i rullemenuen. I det næste skærmbillede skal du<br>klikke på **Tilføj** for at finde programmet og føje det til listen.

- 9. Klik på **Vis flere scanningsindstillinger** for at:
	- o Vælge, hvilken dokumenttype, der scannes.
	- ¡ Vælg scanningskvaliteten.
- 10. Klik på **Scan nu**, når du er færdig med at tilpasse billedet.

Når billedet er færdigbehandlet, åbnes det i det valgte program.

#### <span id="page-42-0"></span>**Scanning af flere sider eller billeder**

- 1. Tænd computeren og printeren, og kontroller, at der er forbindelse mellem dem.
- 2. Åbn topdækslet.
- 3. Placer det første af de dokumentark, du vil scanne, med forsiden nedad på scannerens glasplade. Kontroller, at det øverste venstre hjørne af arkets forside flugter med pilen på printeren.

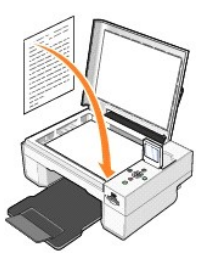

4. Luk topdækslet.

5. Åbn Dell All-In-One Center ved at klikke på Start→ Programmer eller Alle programmer→ Dell-printere→ Dell Photo AIO Printer 944→ Dell All-In-One Center.

**Dell All-In-One Center** åbnes.

**BEMÆRK:** Du kan også åbne **Dell All-In-One Center** fra printerens betjeningspanel. Tryk på **Start**-knappen, når printeren er indstillet til Scanning. **Dell All-In-One Center** åbnes på din computer.

6. I rullemenuen **Send scannet billede til**: skal du vælge det ønskede program som destination for scanningen.

**BEMÆRK:** Hvis det program, du ønsker at bruge, ikke findes på listen, skal du vælge **Søg efter flere…** i rullemenuen. I det næste skærmbillede skal du<br>klikke på **Tilføj** for at finde programmet og føje det til listen.

7. Klik på **Vis flere scanningsindstillinger** for at:

- o Vælge, hvilken dokumenttype, der scannes.
- o Vælg scanningskvaliteten.
- 8. Klik på knappen **Avanceret**.
- 9. Marker feltet **Scan flere objekter før output** under fanen **Scan**.
- 10. Klik på **OK**.
- 11. Klik på **Scan nu**, når du er færdig med at vælge indstillinger.
	- Når du har scannet den første side, bliver du bedt om at ilægge næste side.
- 12. Anbring næste ark på scannerens glasplade, og tryk på **Ja**. Fortsæt, indtil du har scannet alle sider.
- 13. Klik på **Nej**, når du er færdig. Programmet åbnes med de indscannede sider.

## <span id="page-43-0"></span>**Scanning af et foto eller dokument via et netværk**

Hvis printeren er tilsluttet et netværk, kan du scanne fotos eller dokumenter og få dem sendt til en vilkårlig computer i netværket.

**BEMÆRK:** Printersoftwaren skal være installeret på computeren. Brug cd'en *drivere og værktøjer* til installering af printersoftwaren.

- 1. Tænd for din printer og det eksterne netværkskort, og kontroller, at der er forbindelse mellem dem.
- 2. Åbn topdækslet.
- 3. Læg det dokument, der skal scannes, med forsiden nedad på scannerens glasplade. Kontroller, at det øverste venstre hjørne af objektets forside flugter<br>med pilen på printeren.

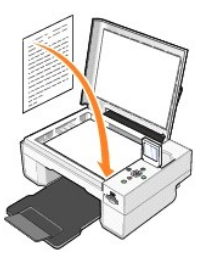

- 4. Luk topdækslet.
- 5. Tryk på piletasterne **1. På betjeningspanelet indtil Scanning fremhæves, og tryk så på Vælg-**knappen  $\circledcirc$
- 6. Tryk på Piletasterne <sup>1</sup> let for at bladre i de tilgængelige computere, indtil du finder den computer, som du vil sende fotoet eller dokumentet til, og tryk derefter på knappen **Vælg** .

**BEMÆRK:** Hvis printeren er tilsluttet den lokale computer, vises undermenuen **Scan** ikke. Værtscomputeren vælges automatisk.

- 7. Indtast computerens PIN, hvis dette er påkrævet. Brug Pil op og ned **1 4** for at vælge et nummer (0--9), og venstre og højre Pil **1 F** for at fortsætte til næste felt.
- 8. Brug Piletasterne **til at vælge det program, du vil åbne dit dokument i, og tryk derefter på knappen <b>Vælg**  $\heartsuit$
- 9. Tryk på knappen Start

Fotoet eller dokumentet er scannet, sendt til den valgte computer, og åbnet i det valgte program.

## <span id="page-43-1"></span>**Redigering af scannet tekst ved hjælp af OCR (Optical Character Recognition)**

OCR-software (Optical Character Recognition) konverterer et scannet billede til tekst, der kan redigeres i et tekstbehandlingsprogram.

**BEMÆRK:** Kunder i Japan og Kina: Kontroller, at der er installeret OCR-software på computeren. Der fulgte en kopi af OCR-softwaren med printeren, som burde være installeret samtidigt med printerdriverne.

- 1. Åbn topdækslet.
- 2. Læg det dokument, der skal scannes, med forsiden nedad på scannerens glasplade. Kontroller, at det øverste venstre hjørne af objektets forside flugter med pilen på printeren.

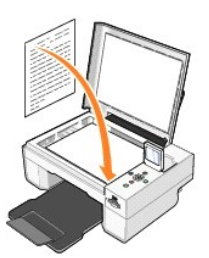

- 3. Luk topdækslet.
- 4. Åbn **Dell All-In-One Center** ved at klikke på **Start**® **Programmer** eller **Alle programmer**® **Dell-printere**® **Dell Photo AIO Printer 944**® **Dell All-In- One Center**.

**Dell All-In-One Center** åbnes.

**BEMÆRK:** Du kan også åbne Dell All-In-One Center fra printerens betjeningspanel. Tryk på knappen Start, når printeren er indstillet til scanning . **Dell All-In-One Center** åbnes på computeren.

5. I rullemenuen **Send scannet billede til:** skal du vælge et tekstbehandlingsprogram.

**BEMÆRK:** Hvis det program, du ønsker at bruge, ikke findes på listen, skal du vælge **Søg efter flere…** i rullemenuen. I det næste skærmbillede skal du<br>klikke på **Tilføj** for at finde programmet og føje det til listen.

- 6. Klik på **Vis flere scanningsindstillinger** for at:
	- ¡ Vælge, hvilken dokumenttype, der scannes.
	- ¡ Vælg scanningskvaliteten.
- 7. Klik på knappen **Avanceret**.
- 8. På fanen **Scan** skal du klikke i feltet **Konverter scannet enhed til tekst (OCR)**.
- 9. Klik på **OK**.
- 10. Klik på **Scan nu**.

Den scannede tekst åbner i det program, du har valgt.

## <span id="page-44-0"></span>**Lagring af et billede på computeren**

- 1. Klik på **Start**® **Programmer** eller **Alle programmer**® **Dell-printere**® **Dell Photo AIO Printer 944**® **Dell All-In-One Center**.
	- **Dell All-In-One Center** åbnes.
- 2. Klik på **Gem et billede på computeren** i afsnittet **Produktivitetsværktøjer** .
- 3. Følg vejledningen på skærmen.

## <span id="page-44-1"></span>**Afsendelse af et scannet billede eller dokument via e-mail**

Sådan sendes scannede billeder eller dokumenter via e-mail:

- 1. Åbn topdækslet.
- 2. Læg dokumentet eller fotoet med forsiden nedad på scannerens glasplade. Kontroller, at det øverste venstre hjørne af emnets forside flugter med pilen på printeren.

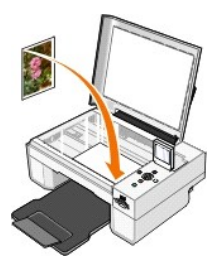

3. Luk topdækslet.

4. Klik på **Start**® **Programmer** eller **Alle programmer**® **Dell-printere**® **Dell Photo AIO Printer 944**® **Dell All-In-One Center**.

**Dell All-In-One Center** åbnes.

- 5. Klik på **Vis udskrift nu**.
- 6. Klik på **Send et billede via e-mail til en ven** i i afsnittet **Produktivitetsværktøjer**.
- 7. Foretag et valg i menuen **Hvad skal scannes?**
- 8. Følg vejledningen på skærmen for at forberede billedet til afsendelse via e-mail.
- 9. Klik på **Næste**.
- 10. Åbn e-mail-programmet, skriv en bemærkning til det vedhæftede foto, og send det derefter.

**BEMÆRK:** Se i Hjælp til e-mail-programmet, hvis du er i tvivl om, hvordan du sender en vedhæftet fil.

## <span id="page-45-0"></span>**Forstørrelse eller reduktion af billeder eller dokumenter**

Du kan forstørre eller formindske dit dokument mellem 25 og 400 procent i Dell All-In-One Center.

1. Ilæg papir. Se [Ilægning af papir,](file:///C:/data/CHM_OUT/systems/944/DK/ug/ug_dk.chm/ug_dk/about.htm#1006705) hvis du ønsker yderligere oplysninger.

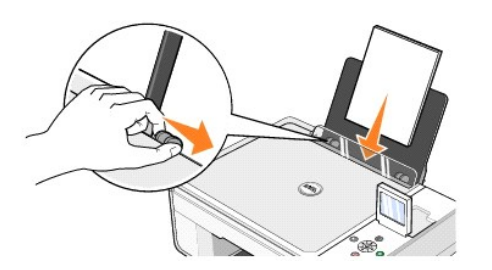

- 2. Åbn topdækslet.
- 3. Læg dokumentet eller fotoet med forsiden nedad på scannerens glasplade. Kontroller, at det øverste venstre hjørne af emnets forside flugter med pilen på printeren.

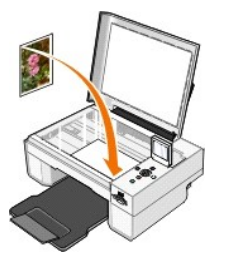

- 4. Luk topdækslet.
- 5. Klik på **Start**® **Programmer** eller **Alle programmer**® **Dell-printere**® **Dell Photo AIO Printer 944**® **Dell All-In-One Center**.

**Dell All-In-One Center** åbnes.

- 6. Klik på **Vis udskrift nu**.
- 7. Vælg **Forstør eller reducer et billede** i afsnittet **Produktivitetsværktøjer**.
- 8. Følg vejledningen på skærmen for at vælge størrelsen på det nye billede.
- 9. Klik på **Udskriv nu**, når du er færdig med at tilpasse billedet.

## **Om softwaren**

- [Brug af Dell All-In-One Center](#page-46-0)
- **O** [Brug af Udskriftsindstillinger.](#page-47-0)
- [Brug af Dell Picture Studio](#page-48-1)
- [Brug af Håndtering af hukommelseskort](#page-48-2)
- [Dell Ink Management System](#page-49-0)
- [Fjernelse og geninstallation af software](#page-49-1)

Inkluderet i printersoftwaren:

- l Med **Dell All-In-One Center** kan du foretage forskellige scannings-, kopierings, fax- og udskriftsopgaver med indscannede og tidligere gemte dokumenter og billeder.
- l Med **Udskriftsindstillinger** kan du justere printerindstillinger.
- l **Dell Picture Studio™** giver dig mulighed for at styre, redigere, vise, udskrive og konvertere fotos og andre typer billeder.
- l **Dell Ink Management System™** advarer dig, når printeren er ved at løbe tør for blæk.
- l Med **Håndtering af hukommelseskort** kan du vise, styre, redigere, udskrive og gemme fotos på din computer.

## <span id="page-46-0"></span>**Brug af Dell All-In-One Center**

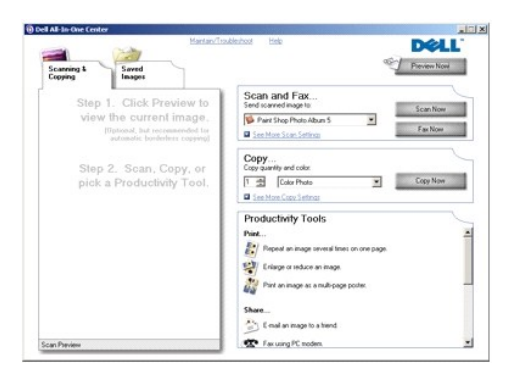

Med **Dell All-In-One Center** kan du:

- l Scanne, kopiere, faxe og bruge produktivitetsværktøjer.
- l Vælge, hvor det scannede billede skal sendes til.
- l Vælge antal kopier og farve.
- l Få adgang til oplysninger om fejlfinding og vedligeholdelse.
- l Få vist de billeder, du ønsker at udskrive eller kopiere.
- l Håndtere fotos (kopiere dem til mapper, udskrive dem og udføre kreative opgaver).

Sådan får du adgang til **Dell All-In-One Center**:

Klik på **Start**® **Programmer** eller **Alle programmer**® **Dell-printere**® **Dell Photo AIO Printer 944**® **Dell All-In-One Center**.

Dell All-In-One Center indeholder fire hovedafsnit: **Vis eksempel nu, Scan og fax**, **Kopier Produktivitetsværktøjer**.

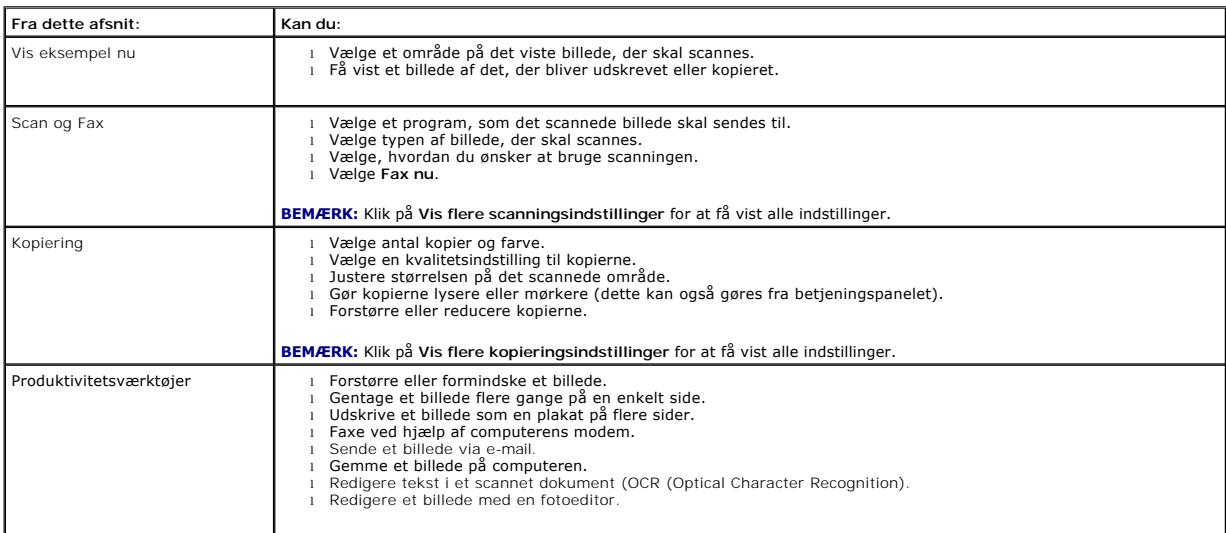

Klik på **Hjælp** i **Dell All-In-One Center**, hvis du vil have flere oplysninger.

## <span id="page-47-0"></span>**Brug af Udskriftsindstillinger.**

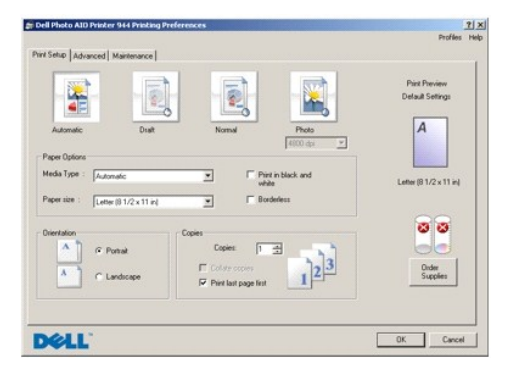

**Med Udskriftsindstillinger** kan du ændre forskellige printerindstillinger. Du kan ændre dine printerindstillinger i **Udskriftsindstillinger** afhængigt af den projekttype, som du vil oprette.

Sådan åbnes **Udskriftsindstillinger**, når der ikke er et dokument åbent:

1. Klik på **Filer** ® **Udskriv**.

Dialogboksen **Udskriv** åbnes.

2. Klik på **Udskriftsindstillinger**, **Egenskaber**, **Indstillinger**, eller **Opsætning** i dialogboksen **Udskriv**, afhængigt af programmet eller operativsystemet. Dialogboksen **Udskriftsindstillinger** åbnes.

Sådan åbnes **Udskriftsindstillinger**, når der ikke er et dokument åbent:

1. I Windows XP skal du klikke på Start→ Indstillinger→ Start→ Kontrolpanel→ Printere og anden hardware→ Printere og faxenheder.

I Windows 2000 skal du klikke på **Start**® **Indstillinger**® **Printere**.

2. Højreklik på printerikonet, og vælg derefter **Udskriftsindstillinger.**

<span id="page-48-0"></span>**BEMÆRK:** Ændringer i printerindstillingerne, som du foretager i mappen **Printere**, bliver standardindstillinger for de fleste programmer.

#### **Fanerne i Udskriftsindstillinger**

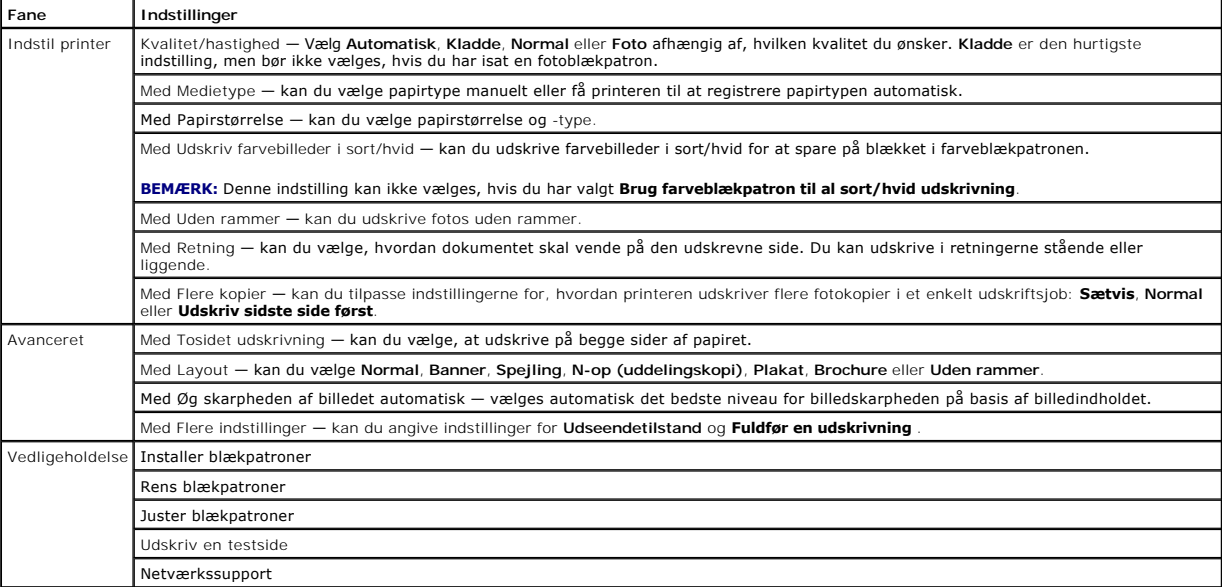

## <span id="page-48-1"></span>**Brug af Dell Picture Studio**

I Dell Picture Studio kan du lære om digital fotografering, samt hvordan du organiserer, opretter eller udskriver fotos. Dell Picture Studio består af tre dele:

l Paint Shop Photo Album 5

Klik på **Start**® **Programmer** eller **Alle programmer**® **Dell Picture Studio 3**® **Paint Shop Photo Album 5**® **Paint Shop Photo Album**.

l Paint Shop Pro Studio

Klik på **Start**® **Programmer** eller **Alle Programmer**® **Dell Picture Studio 3**® **Paint Shop Pro Studio**.

l Dell.Shutterfly.com - Online Print Service

Klik på **Start**® **Programmer** eller **Alle programmer**® **Dell Picture Studio 3**® **Dell.Shutterfly.com - Online Print Service**.

**BEMÆRK:** Nogle eller alle disse programmer er muligvis ikke tilgængelige for dig. Det afhænger af operativsystemet.

## <span id="page-48-2"></span>**Brug af Håndtering af hukommelseskort**

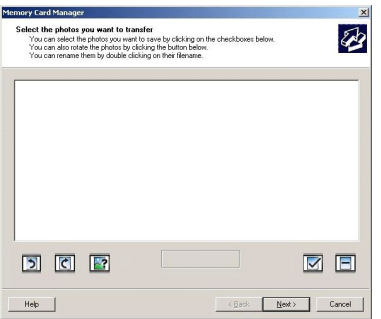

<span id="page-49-2"></span>Med Håndtering af hukommelseskort kan du vise, styre, redigere, udskrive og gemme fotos fra dit hukommelseskort eller USB-hukommelsesnøgle på din computer.

Sådan starter du Håndtering af hukommelseskort:

- 1. Indsæt et hukommelseskort i hukommelseskortholderen eller en USB-hukommelsesnøgle i PictBridge-porten på forsiden af printeren.
- 2. Vælg **Gem på computer** i menuen **Fototilstand**.

Du kan også starte Håndtering af hukommelseskort fra din computer ved at klikke på Start→ Programmer eller Alle Programmer→ Dell-<br>printere→ Dell Photo AIO Printer 944→ **Håndtering af hukommelseskort**.

#### <span id="page-49-0"></span>**Dell Ink Management System**

Hver gang du udskriver et job, vises en statusvindue for udskrivningen, som viser forløbet af udskriftsjobbet samt den resterende mængde blæk og det<br>omtrentlige antal sider, der kan udskrives, før blækpatronen er tom. Side der kan gives et mere nøjagtigt tal. Tallet for resterende sider ændrer sig, alt efter hvilken jobtype der udføres af printeren.

Når blækniveauet er lavt, vises advarslen **Blækbeholdning** snart tom på skærmen, når du vil udskrive. Denne advarsel vises, hver gang du udskriver, indtil der installeres en ny blækpatron. Se [Udskiftning af blækpatroner](file:///C:/data/CHM_OUT/systems/944/DK/ug/ug_dk.chm/ug_dk/maintain.htm#1108804) for at få yderligere oplysninger om udskiftning af blækpatroner.

Når en eller begge blækpatroner er tomme, vises vinduet **Reservebeholdning** på skærmen, når du prøver at udskrive. Hvis du fortsætter udkrivningen, bliver resultatet muligvis ikke som forventet.

Hvis den sorte blækpatron er tom for blæk, kan du vælge at udskrive sort fra farveblækpatronen ved at vælge **Fuldfør en udskrivning,** før du klikker på<br>knappen **Fortsæt udskrivningen**. Hvis du vælger **Fuldfør en udskrivnin** farveblækpatronen, indtil den sorte blækpatron er udskiftet, eller markeringen fjernes for indstillingen under Flere indstillinger på fanen Avanceret i<br>**Udskriftsindstillinge**r. Dialogboksen **Reservebeholdning** vises ikke automatisk, når blækpatronen udskiftes.

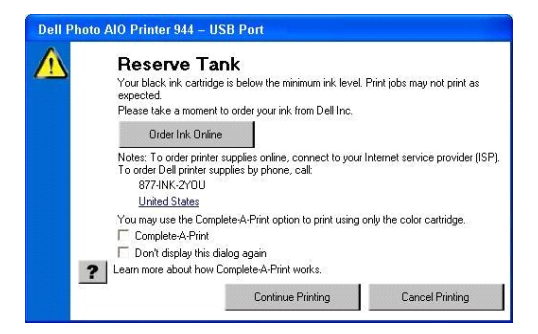

Hvis der ikke er mere blæk i den sorte blækpatron, kan du vælge at udskrive farvedokumenter i gråtoneskala ved at vælge **Fuldfør en udskrivning**, før du klikker på knappen **Fortsæt udskrivningen**. Hvis du vælger **Fuldfør en udskrivning** og klikker på **Fortsæt udskrivningen**, bliver alle farvedokumenter udskrevet i sort/hvid, indtil farvepatronen er udskiftet eller markeringen fjernes fra indstillinge**r på fanen en avanceret i Udskriftsindstillinger**.<br>Dialogboksen **Reservebeholdning** vises ikke igen, før blækpatronen er u

## <span id="page-49-1"></span>**Fjernelse og geninstallation af software**

Prøv at fjerne og geninstallere printersoftwaren, hvis printeren ikke fungerer korrekt, eller hvis der vises fejlmeddelelser under anvendelsen.

- 1. Klik på **Start**® **Programmer** eller **Alle programmer**® **Dell-printere**® **Dell Photo AIO Printer 944**® **Fjern Dell Photo AIO Printer 944.**
- 2. Følg vejledningen på skærmen.
- 3. Genstart computeren.
- 4. Isæt cd'en *Drivere og værktøjer*, og følg vejledningen på skærmen.
	- Hvis installationsskærmbilledet ikke vises:
		- a. I *Windows XP* skal du klikke på Start→Denne computer.

*I Windows 2000* skal du dobbeltklikke på **Denne computer** på skrivebordet.

- b. Dobbeltklik på ikonet **Cd-rom-drev**. Dobbeltklik på **setup.exe**, hvis det er nødvendigt.
- c. Klik på **Personlig installation** eller **Netværksinstallation,** når installationsvinduet til printersoftwaren åbnes.
- d. Følg vejledningen på skærmen for at fuldføre installationen.

## **Specifikationer**

- **O** [Oversigt](#page-51-0)
- **O** [Miljøspecifikationer](#page-51-1)
- **O** [Strømforbrug og](#page-51-2) -krav
- [Muligheder i udskrivnings-](#page-51-3) og scanningstilstand
- [Understøttelse af operativsystem](#page-52-0)
- [Hukommelsesspecifikation og krav](#page-52-1)
- **•** [Retningslinjer for udskriftsmedier](#page-52-2)
- **O** [Kabler](#page-53-0)

## <span id="page-51-0"></span>**Oversigt**

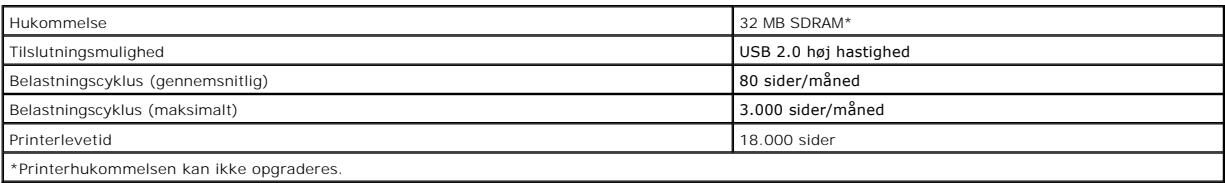

## <span id="page-51-1"></span>**Miljøspecifikationer**

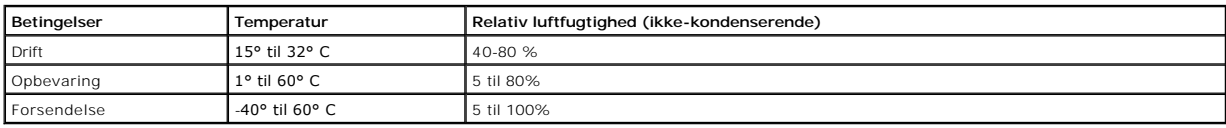

## <span id="page-51-2"></span>**Strømforbrug og -krav**

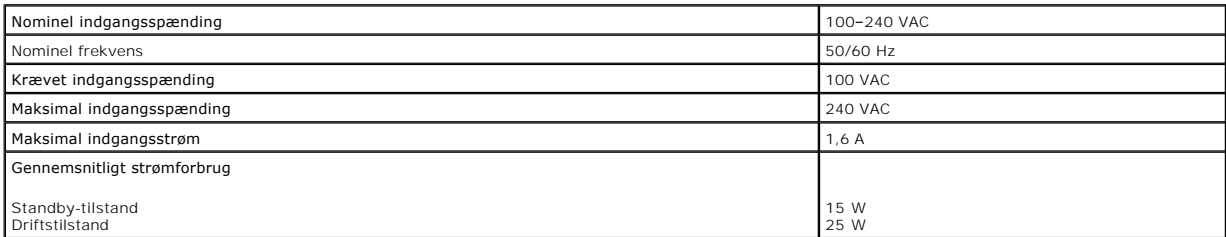

## <span id="page-51-3"></span>**Muligheder i udskrivnings- og scanningstilstand**

Dell Photo AIO Printer 944 kan scanne 50-19.200 dpi. Selvom printeren har disse muligheder, anbefaler Dell, at du bruger det forudindstillede opløsninger.

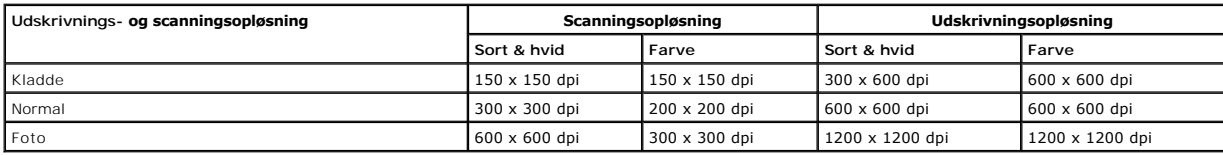

## <span id="page-52-0"></span>**Understøttelse af operativsystem**

Dell Photo AIO Printer 944 understøtter:

- l Windows XP Professional x64 Edition
- l Windows XP
- l Windows 2000

## <span id="page-52-1"></span>**Hukommelsesspecifikation og krav**

Dit operativsystem skal opfylde systemets mindstekrav.

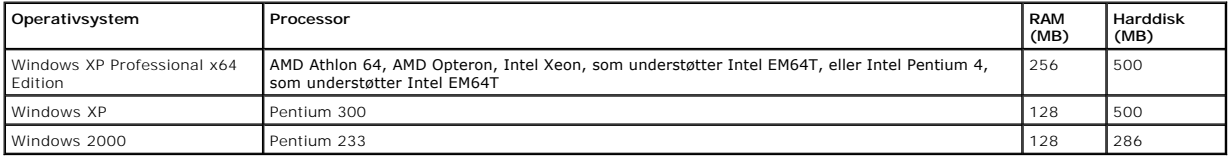

## <span id="page-52-2"></span>**Retningslinjer for udskriftsmedier**

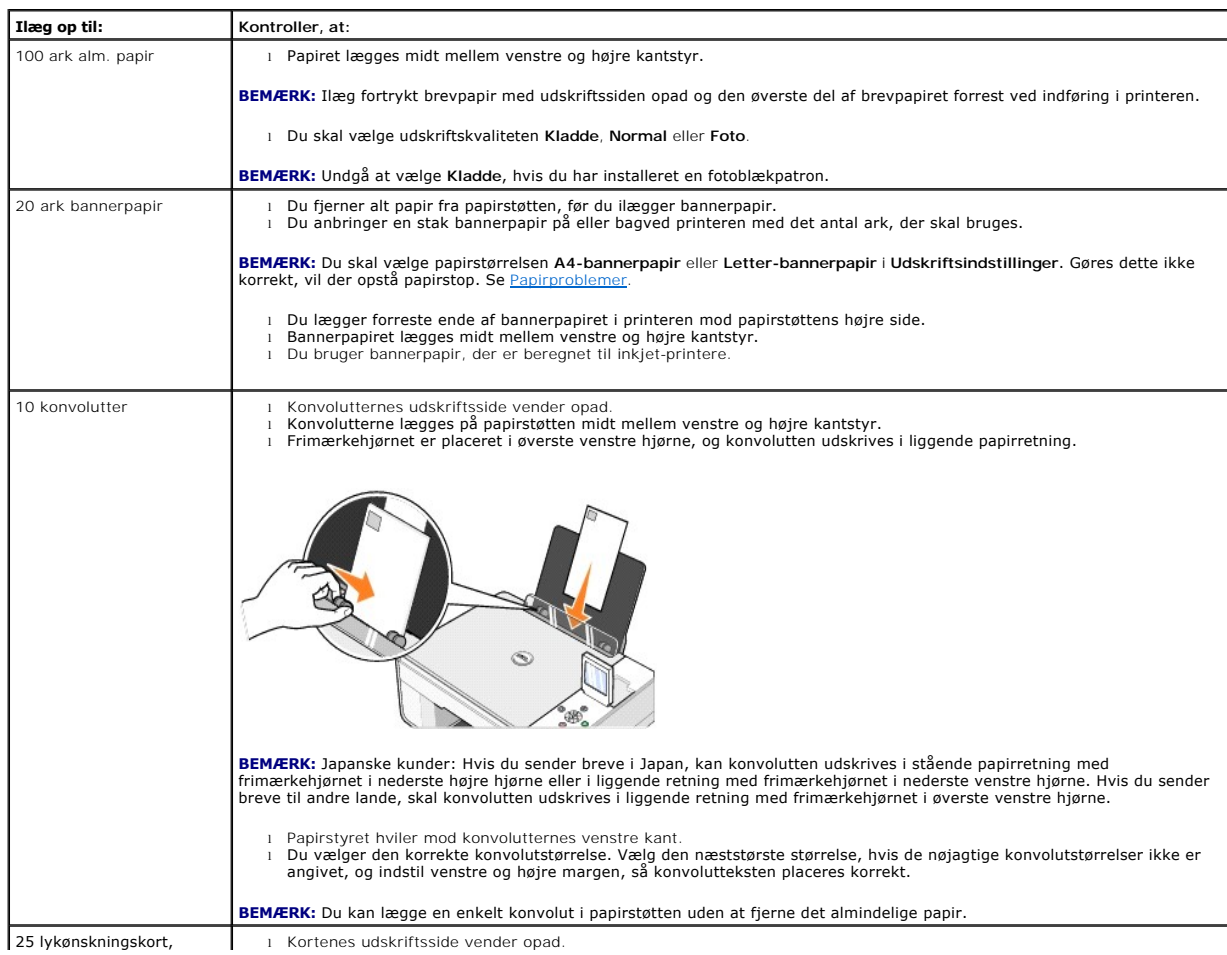

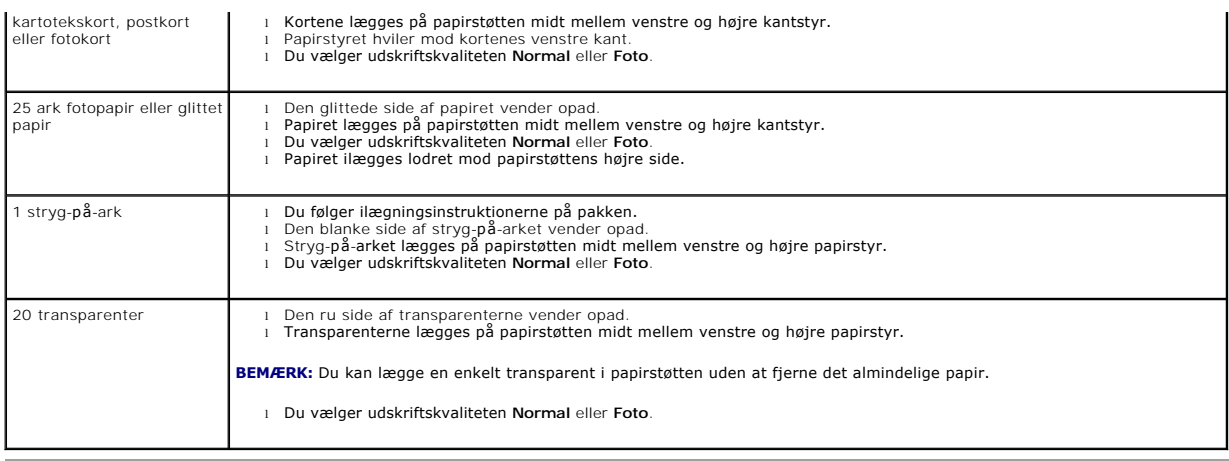

## <span id="page-53-0"></span>**Kabler**

Dell Photo AIO Printer 944 anvender et USB-kabel (universel seriel bus), som sælges separat.

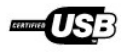

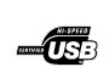

# <span id="page-54-0"></span>**Fejlfinding**

- **O** [Installationsproblemer](#page-54-1)
- [Generelle problemer](#page-55-1)
- [Fejlmeddelelser og indikatorer](#page-56-0)
- [Forbedring af udskriftskvaliteten](#page-57-0)

Følg disse tip i forbindelse med fejlfinding af printeren:

l Kontroller, at printeren er ordentligt tilsluttet strømforsyningen og computeren (såfremt du anvender en), hvis printeren ikke fungerer.

l Hvis der vises en fejlmeddelelse på betjeningspanelets display, skal du skrive den ordret ned.

## <span id="page-54-1"></span>**Installationsproblemer**

## **Computerproblemer**

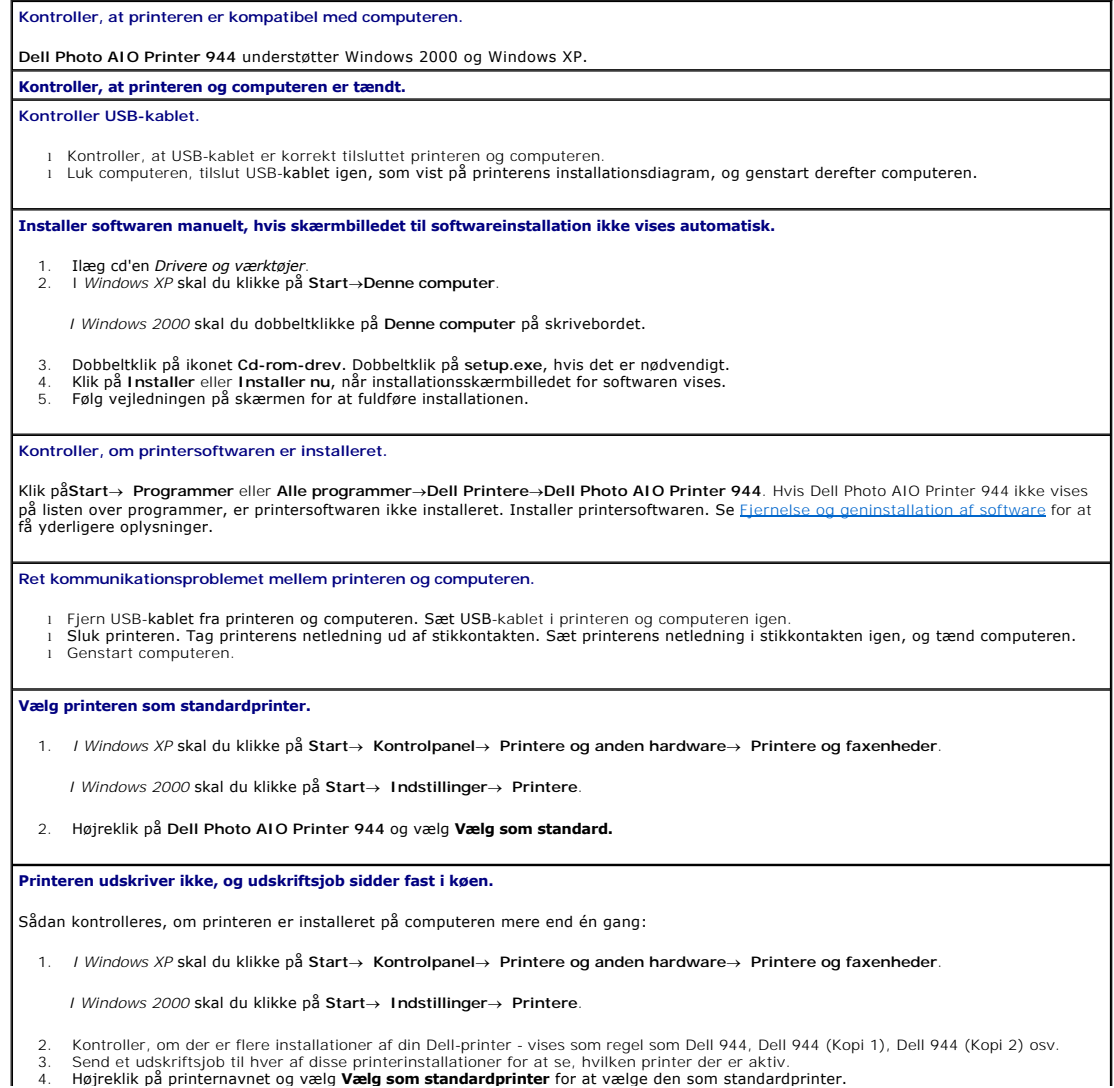

<span id="page-55-0"></span>5. Slet de andre kopier af printobjektet ved at ventreklikke på printernavnet og klikke på **Filer**® **Slet**.

När du frakobler eller tilkobler printeren fra computeren, skal du altid sørge for at sætte USB-kablet tilbage i det samme USB-stik, som det<br>oprindeligt sad i, så du undgår flere installationer af Dell-printeren i mappen

#### **Printerproblemer**

**Kontroller, at printerens netledning sidder korrekt fast i både computeren og stikkontakten. Kontroller, om printeren har været i brug eller standset.**

1. *I Windows XP* skal du klikke på Start→ Kontrolpanel→ Printere og anden hardware→ Printere og faxenheder.

*I Windows 2000* skal du klikke på **Start**® **Indstillinger**® **Printere**.

2. Dobbeltklik på **Dell Photo AIO Printer 944**, og klik derefter på **Printer**.

3. Kontroller, at der ikke er en markering ved Stop udskrivning midlertidigt. Hvis der findes en markering ved siden af Stop udskrivning<br>| midlertidigt, skal du klikke på den for at fjerne denne indstilling.

**Kontroller, om nogle af printerens indikatorer blinker.**

Se [Fejlmeddelelser og indikatorer](#page-56-0) for at få yderligere oplysninger.

**Kontroller, at blækpatronerne er isat korrekt og at klistermærker og tape er fjernet fra hver af patronerne.**

**Kontroller, at du har lagt papiret korrekt i printeren.**

Se [Ilægning af papir,](file:///C:/data/CHM_OUT/systems/944/DK/ug/ug_dk.chm/ug_dk/about.htm#1006705) hvis du ønsker yderligere oplysninger.

**Kontroller, at der ikke er sluttet et PictBrigde-aktiveret kamera til printeren.**

Se [Udskrivning af fotos fra et PictBridge-aktiveret kamera](file:///C:/data/CHM_OUT/systems/944/DK/ug/ug_dk.chm/ug_dk/printing.htm#1108875) for at få yderligere oplysninger.

#### <span id="page-55-1"></span>**Generelle problemer**

#### **Faxproblemer**

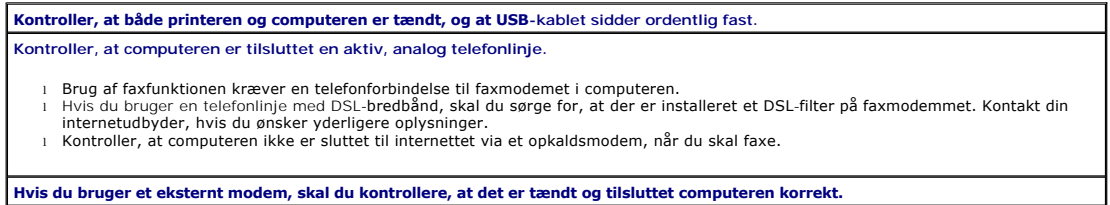

#### **Papirproblemer**

Se [Ilægning af papir,](file:///C:/data/CHM_OUT/systems/944/DK/ug/ug_dk.chm/ug_dk/about.htm#1006705) hvis du ønsker yderligere oplysninger.

**Anvend kun papir, der er beregnet til printeren.**

**Kontroller, at du har lagt papiret korrekt i printeren.**

Se [Ilægning af papir,](file:///C:/data/CHM_OUT/systems/944/DK/ug/ug_dk.chm/ug_dk/about.htm#1006705) hvis du ønsker yderligere oplysninger.

**Anvend mindre mængder papir ved udskrivning af flere sider.**

Se [Ilægning af papir,](file:///C:/data/CHM_OUT/systems/944/DK/ug/ug_dk.chm/ug_dk/about.htm#1006705) hvis du ønsker yderligere oplysninger.

**Kontroller, at papiret ikke er krøllet, flosset eller på anden måde beskadiget.**

**Kontroller, at papiret ligger mod højre side af papirstøtten, og papirstyret hviler mod venstre kant af papiret.**

**Kontroller, om der er papirstop.**

*Brug af printeren og computeren*

l Følg vejledningen på skærmen for at afhjælpe papirstoppet.

*Brug af printeren alene*

<span id="page-56-1"></span>Hvis der er papirstop i papirstøtten:

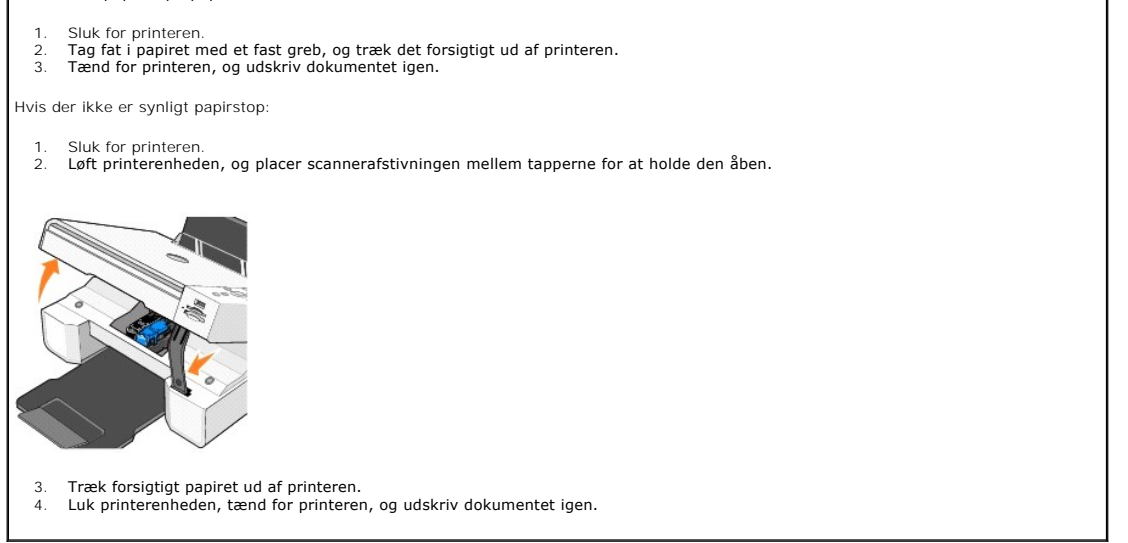

## <span id="page-56-0"></span>**Fejlmeddelelser og indikatorer**

Følgende fejlmeddelelser kan forekomme på computerskærmen eller på betjeningspanelets display.

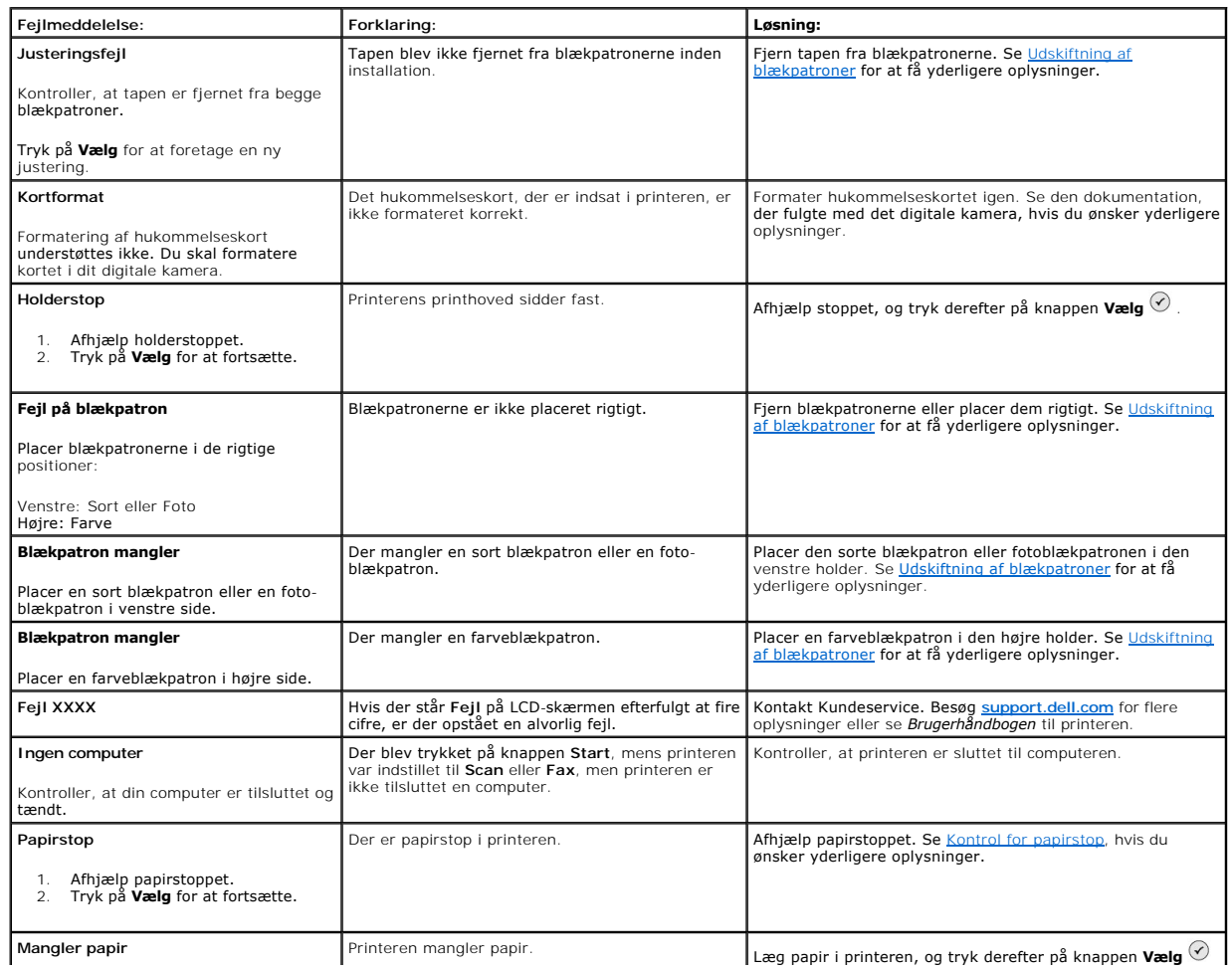

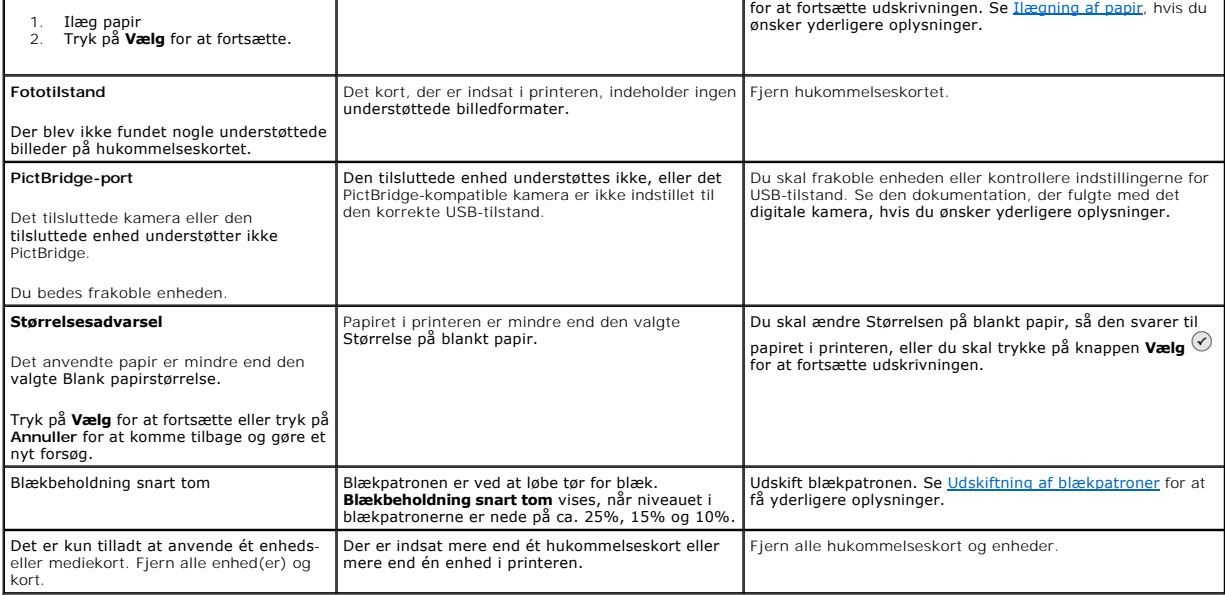

## <span id="page-57-0"></span>**Forbedring af udskriftskvaliteten**

Der er flere forskellige måder at forbedre udskriftskvaliteten af dokumenterne på, hvis du ikke er tilfreds med den.

- l Anvend korrekt papir. Anvend f.eks. Dell Premium fotopapir, hvis du udskriver fotos med en fotoblækpatron.
- l Anvend papir, der er tungere, helt hvidt eller bestrøget. Anvend Dell Premium fotopapir, hvis du udskriver fotos.
- l Vælg en bedre udskriftskvalitet.

Sådan vælges en bedre udskriftskvalitet:

1. Klik på **Filer**® **Udskriv**, mens dokumentet er åbent

Dialogboksen **Udskriv** åbnes.

- 2. Klik på **Udskriftsindstillinger, Egenskaber** eller **Indstillinger** (afhængigt af programmet eller operativsystemet).
- 3. På fanebladet **Kvalitet/kopier** skal du vælge **Kvalitet/hastighed** og vælge en højere kvalitet.
- 4. Udskriv dokumentet igen.
- 5. [Prøv at justere eller rense](file:///C:/data/CHM_OUT/systems/944/DK/ug/ug_dk.chm/ug_dk/maintain.htm#1108887) blækpatronerne, hvis udskriftskvaliteten ikke forbedres. Se <u>Udskiftning af blækpatroner</u> for at få yderligere oplysninger. Se<br><u>Rensning af blækdyserne</u> for at få yderligere oplysninger om r

Gå til **[support.dell.com](http://support.dell.com/)** for at se flere løsninger.